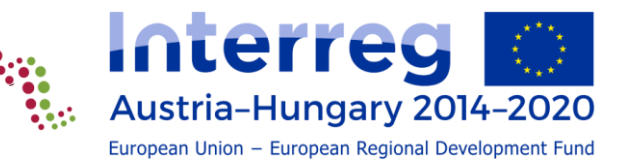

# **MANUAL MICROSITES**

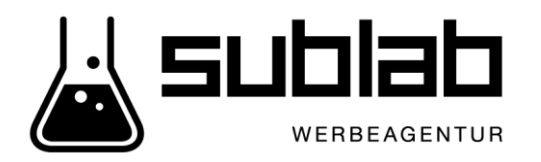

Version 1.1, 27.03.2018

# **INDEX**

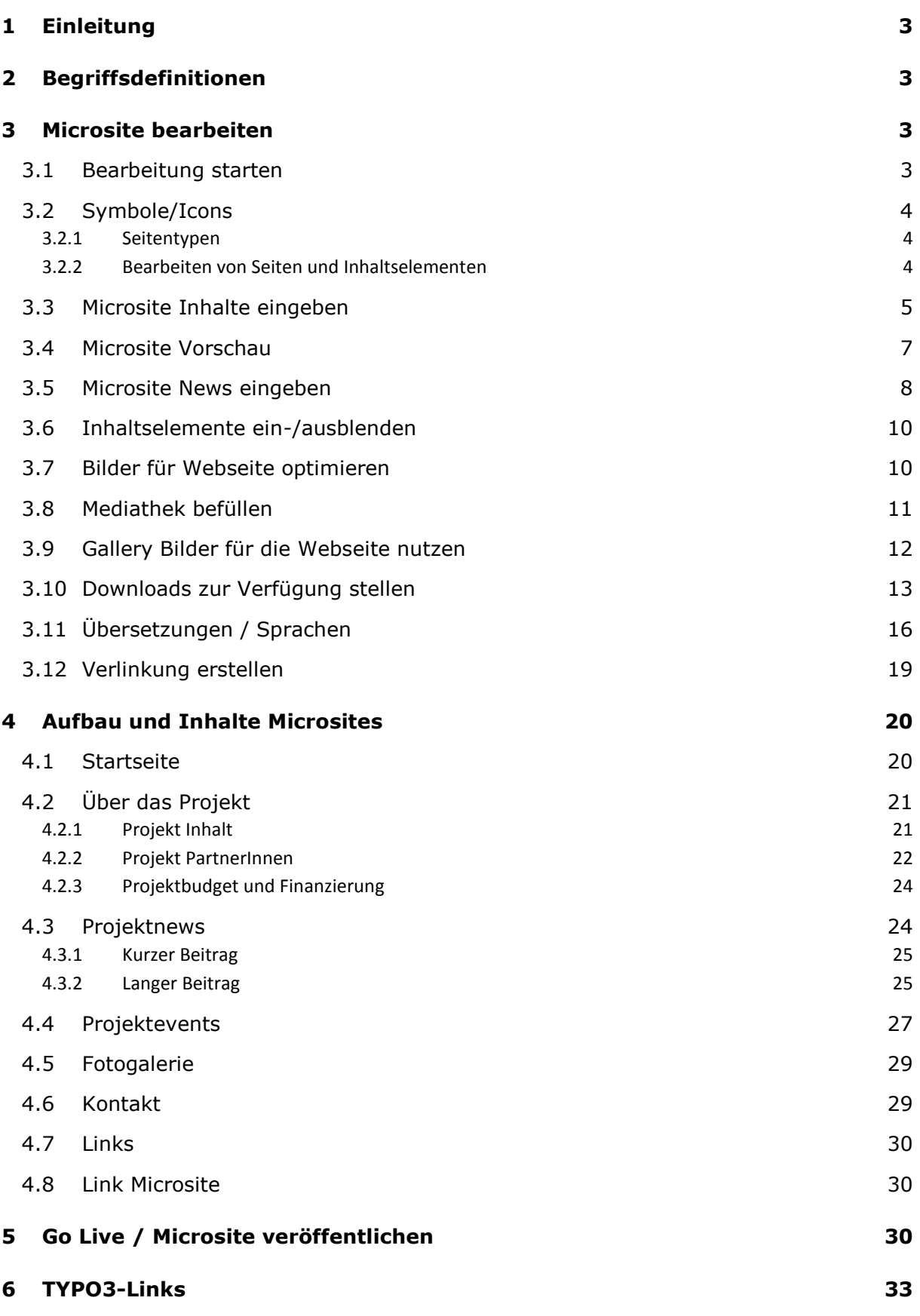

Į.

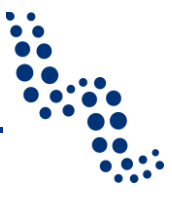

# <span id="page-2-0"></span>**1 Einleitung**

Das Interreg V-A Programm stellt den einzelnen Projektträgern zur Publizierung im Web eine sogenannte Microsite zur Verfügung. Diese soll der Öffentlichkeit Informationen und Fortschritte zu den einzelnen Projekten vermitteln.

Dieses Manual soll Sie bei der Zurverfügungstellung der Inhalte unterstützen. WICHTIG: Bei der Erstellung von Inhalten (Contents) sollte immer das Design der Webseite berücksichtig werden. Es sollten grundsätzlich die vorgeschlagene Menüstruktur beibehalten und die zur Verfügung gestellten Vorlagen auf den (Sub-)Seiten verwendet werden. Diese können ganz einfach kopiert werden.

Die Homepage muss zumindest zweisprachig Deutsch und Ungarisch erstellt werden. Die Sprache Englisch kann optional zusätzlich ausgewählt werden. Dem Projekt ist dies freigestellt. Das Programm würde es empfehlen.

Sollten Sie Fragen zur Microsite haben, dann wenden Sie sich bitte an das Gemeinsame Sekretariat in Sopron (GS). Die Kontaktdaten finden Sie dazu auf unserer Programmwebseite [www.interreg-athu.eu.](http://www.interreg-athu.eu/)

# <span id="page-2-1"></span>**2 Begriffsdefinitionen**

# **FRONTEND / BACKEND**

Als **Frontend** bezeichnet man die Präsentationsebene, das heißt den Teil einer Applikation, den der Betrachter sehen kann, zum Beispiel in Form von einer grafischen Benutzeroberfläche (graphical user interface, kurz GUI). Bei Websites ist damit die Ansicht im Browser für den Anwender gemeint.

Als **Backend** bezeichnet man die Datenzugriffsebene, das heißt den Teil einer Applikation, der (im Gegensatz zum Frontend) nicht für den Benutzer sichtbar ist. Es beinhaltet jegliche Programmierung der Applikation und den Administrationsbereich.

Gehen Sie z.B. auf eine Webseite, begegnet Ihnen zunächst das Frontend, also die Benutzeroberfläche. Über das Frontend können Sie mit dem Backend interagieren. Sobald Sie Informationen eingeben, werden sie in eine Datenbank auf einem Server übertragen. $<sup>1</sup>$ </sup>

# <span id="page-2-2"></span>**3 Microsite bearbeiten**

# <span id="page-2-3"></span>**3.1 Bearbeitung starten**

Login unter<http://www.interreg-athu.eu/typo3/> mit den Anmeldedaten, die Sie erhalten haben.

1

<sup>1</sup> <https://www.frontend-gmbh.de/blog/frontend-und-backend/>

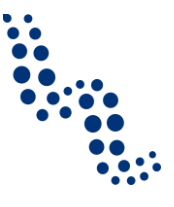

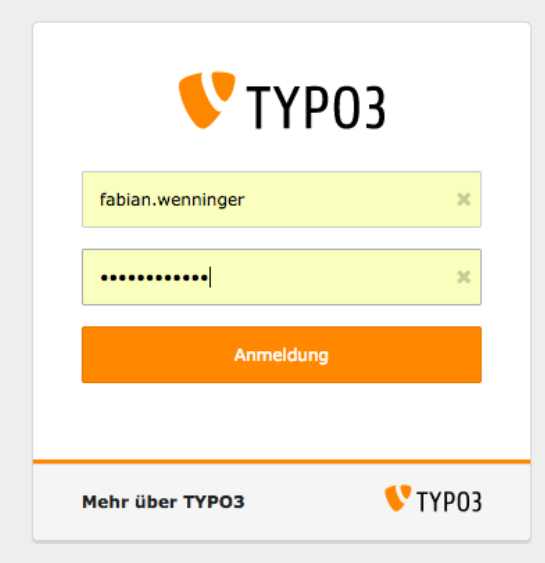

Wenn sie eingeloggt sind, sehen Sie nun den Seitenbaum ihrer Projekt-Microsite. Jeder Eintrag im Baum ist ein Eintrag im Frontend der Website.

# <span id="page-3-0"></span>**3.2 Symbole/Icons**

### <span id="page-3-1"></span>**3.2.1 Seitentypen**

- Microsite **M**
- sichtbare Seite
- unsichtbare Seite E
- ħ Seite verweist auf eine interne Seite
- sichtbarer Newsbeitrag М
- unsichtbarer Newsbeitrag b

#### <span id="page-3-2"></span>**3.2.2 Bearbeiten von Seiten und Inhaltselementen**

- Seite anzeigen
- Dokument bearbeiten
- $\overline{\mathbb{E}}$ Inhaltselement / Seiteneigenschaften bearbeiten
- Inhaltselemente / Seiten sichtbar / unsichtbar schalten  $\bullet$
- Inhaltselemente / Seiten löschen  $\overline{||}$
- Kopiertes Inhaltselement einfügen  $\begin{bmatrix} 1 & 1 \\ 1 & 1 \end{bmatrix}$
- Inhaltselement von anderer Seite einfügen  $\overline{\mathbb{E}}$
- $\bullet$ Inhaltselement / Seite ist unsichtbar

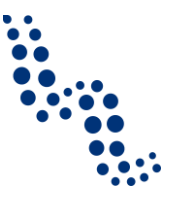

 $\begin{array}{c|c|c|c|c|c|c|c|c} \hline \quad \text{I} & \text{I} & \text{I} & \text{I} & \text{I} & \text{I} \\ \hline \quad \text{I} & \text{I} & \text{I} & \text{I} & \text{I} & \text{I} & \text{I} \\ \hline \end{array}$ 

Bearbeitungsmenü über das Symbol im linken Eck des jeweiligen Inhaltselements öffnen.

Das Bearbeitungsmenü können sie z.B. über folgende Symbole öffnen. Dies ist nur ein Auszug aus möglichen Symbolen.

Bearbeitungsmenü: | show

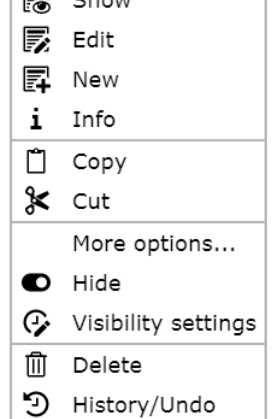

# <span id="page-4-0"></span>**3.3 Microsite Inhalte eingeben**

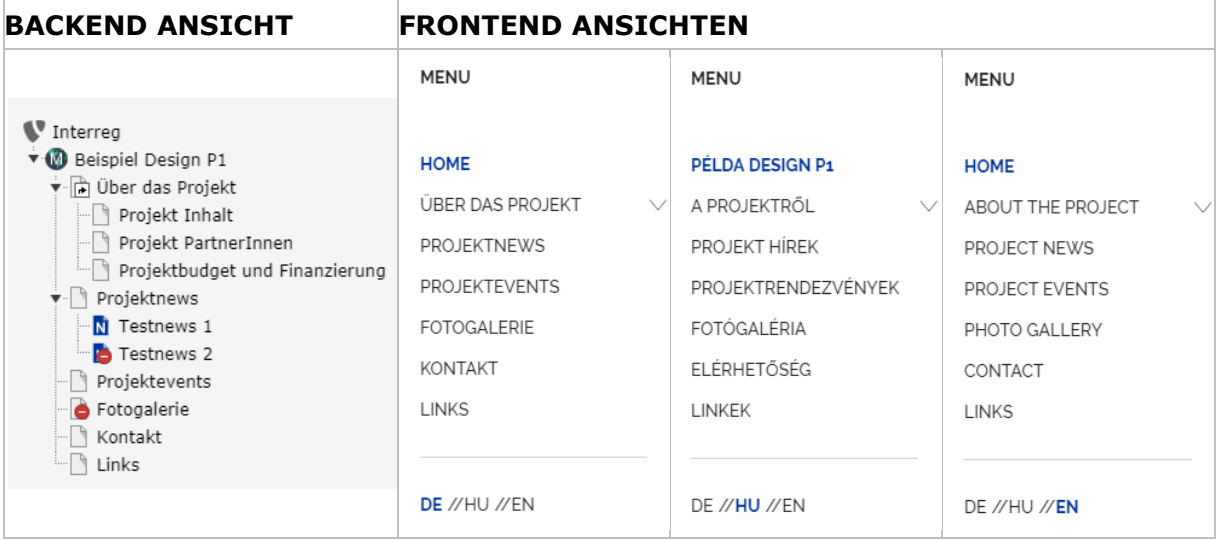

Wenn Sie auf eine der Seiten im Seitenbaum im Backend klicken, kommen Sie auf die Voransicht der Inhalte, die Sie in der Seite bearbeiten können.

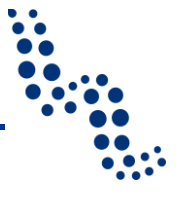

### **BACKEND ANSICHT:**

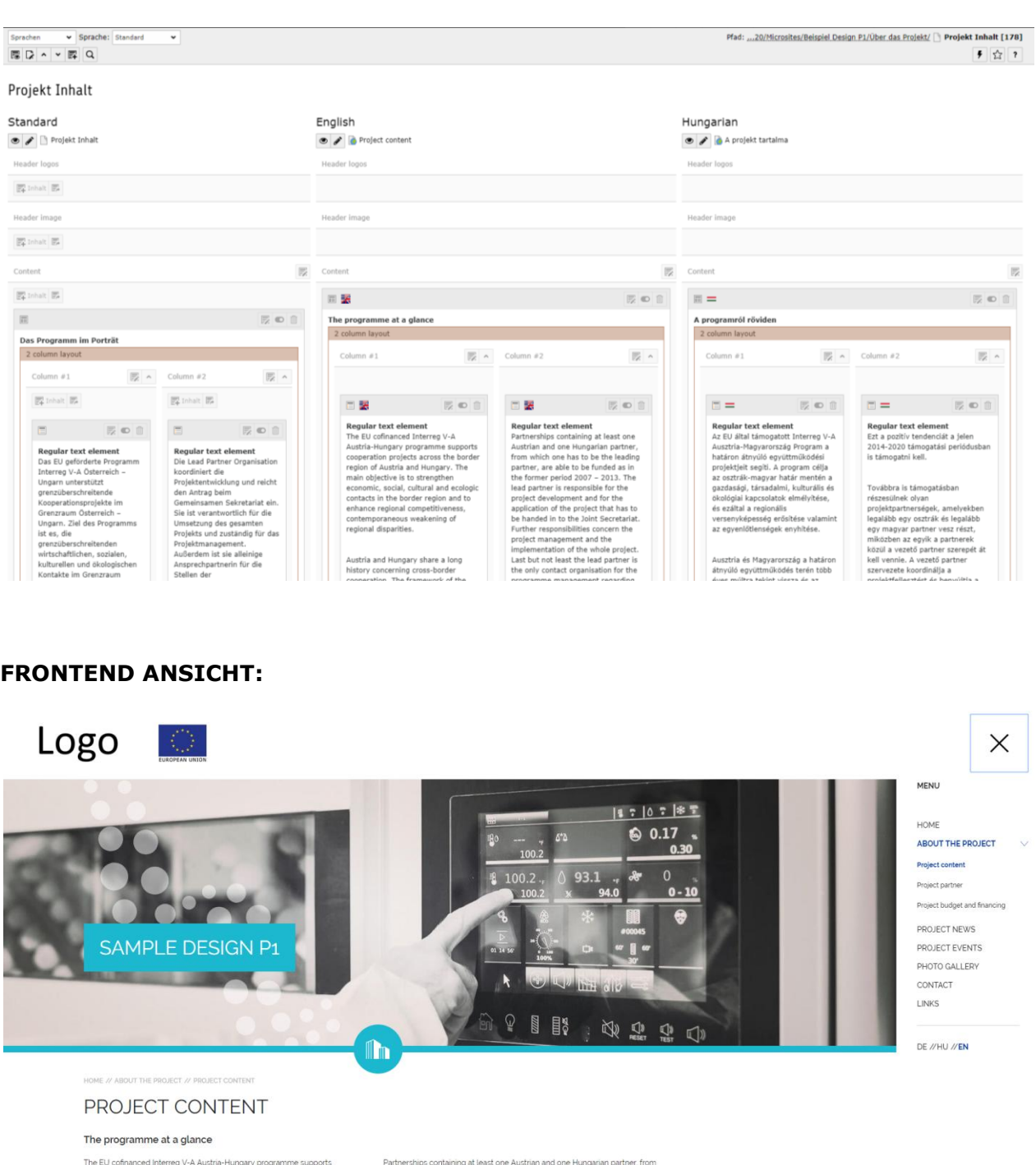

cooperation projects across the border region of Austria and Hungary. The main which one has to be the leading partner, are able to be funded as in the forme objective is to strengthen economic, social, cultural and ecologic contacts in the period 2007 - 2013. The lead pattner is responsible for the project development<br>-<br>Border region and to enhance regional competitiveness, co weakening of regional disparities.

www.interreg-athu.eu/en/designp1/about-the-project/

...<br>Secretariat Further responsibilities concern the project management and the implementation of the whole project. Last but not least the lead partner is the

Mittels Klicken auf das EDIT Icon **konnen Sie den Inhalt des Elements bearbeiten.** Geben Sie Ihren Inhalt in die Maske des Editors ein:

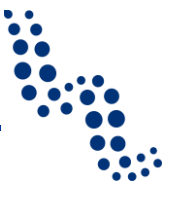

Frit Page Content "Regular text element" on nage "Projekt Inhalt"

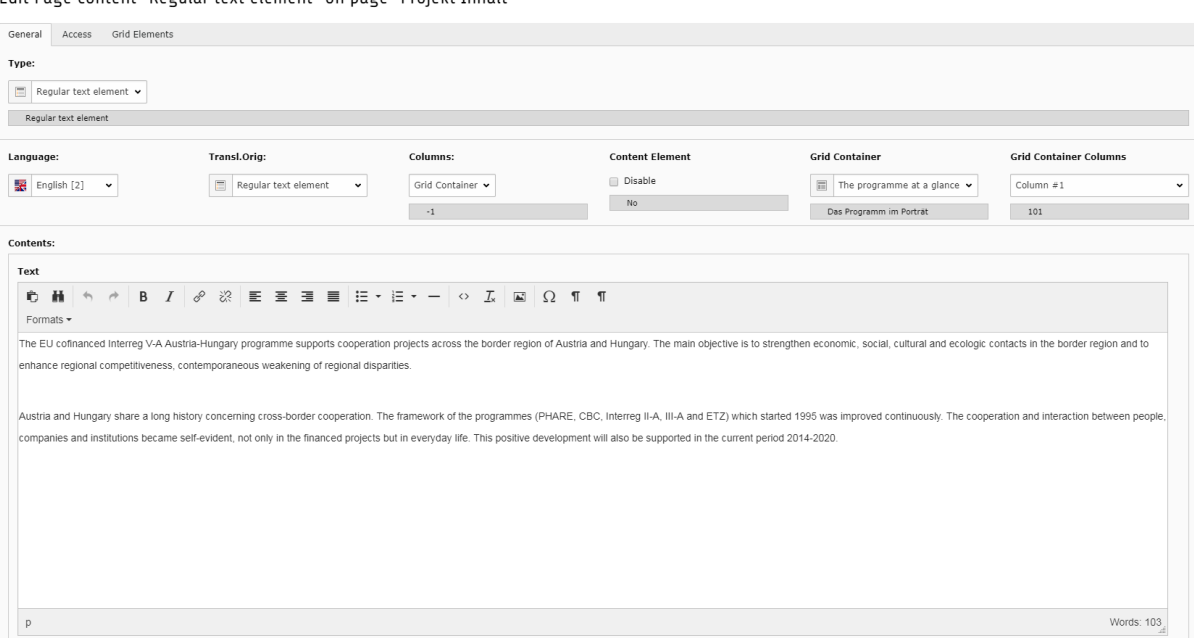

Bitte vergessen Sie nicht, nach erfolgter Bearbeitung die Inhalte zu speichern  $\Box$  Save

. Um anschließend zur vorherigen Seite zurückzukehren, klicken Sie auf

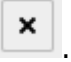

**BITTE BEACHTEN, DASS NUR MIT BEDACHT AUS MICROSOFT WORD KOPIERT WERDEN SOLLTE!** Oft kann es sein, dass hier Microsoft-interne Styles und Teile des Codes mitkopiert werden, v.a. wenn Sie in der WYSIWYG [\(https://de.wikipedia.org/wiki/WYSIWYG\)](https://de.wikipedia.org/wiki/WYSIWYG) Ansicht kopieren. Sie sollten NUR den Text, niemals Formatierungen mit übernehmen, um Darstellungsfehler im Frontend vermeiden zu können. Um Formatierungen nicht zu übernehmen, könnte der gewünschte Text in den (Text-)Editor eingefügt und anschließend in das Backend übertragen werden.

# <span id="page-6-0"></span>**3.4 Microsite Vorschau**

Um die Vorschau der Webseite in der Frontend-Ansicht betrachten zu können, müssen

Sie auf das Symbol mit dem Auge **in dem Auge oder Carlie klicken. Dies ist hilfreich um zu kontrol**lieren, ob die Inhalte wie gewünscht dargestellt werden.

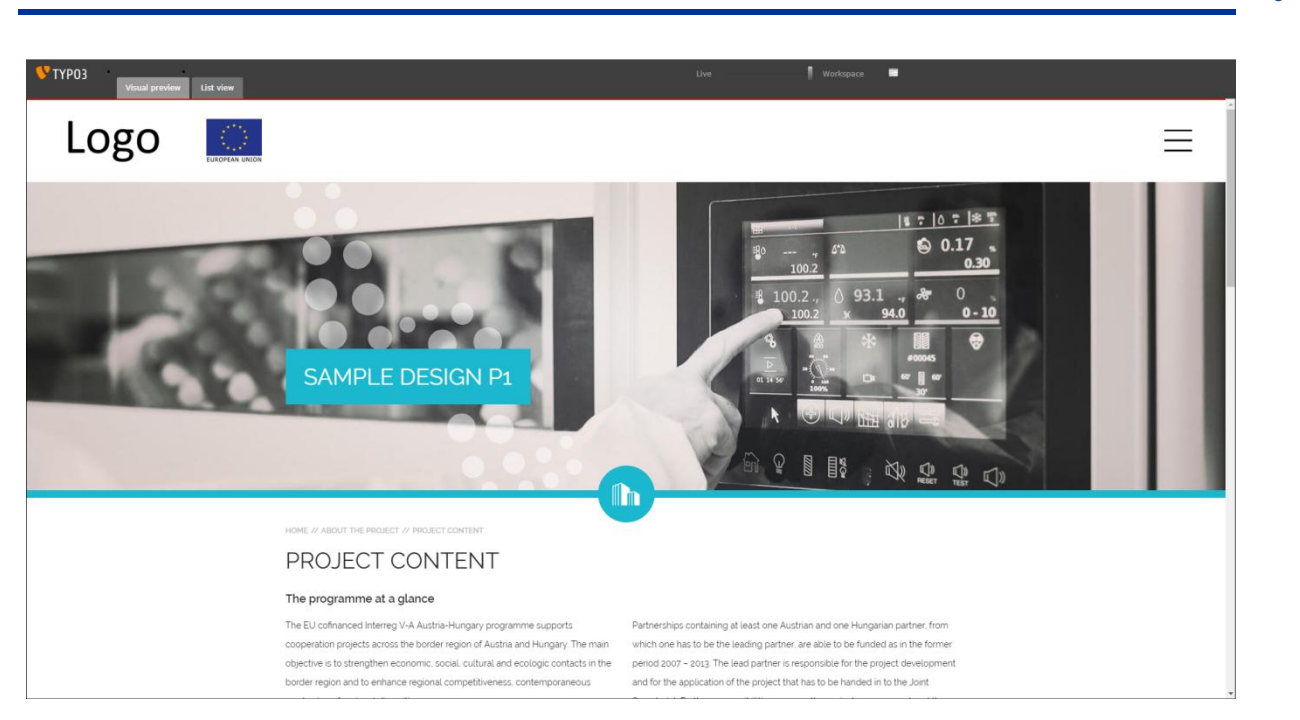

# <span id="page-7-0"></span>**3.5 Microsite News eingeben**

Die Newseinträge finden Sie im Frontend unter "Projektnews". Auf der Projektnews Seite selbst werden nur die einzelnen Newsbeiträge dargestellt. Änderungen von Projektnews müssen auf den jeweiligen Newsbeitragsseiten direkt vorgenommen werden (siehe Kapitel [4.3\)](#page-23-1).

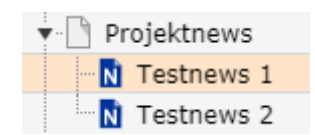

Die Sortierung der Newseinträge erfolgt nach der Reihenfolge im Seitenbaum. Somit können die einzelnen Newseinträge manuell verschoben werden. Es gibt 2 Arten von Darstellungsmöglichkeiten um Newseinträge zu publizieren. Diese werden im Kapitel [4.3](#page-23-1) genauer erläutert.

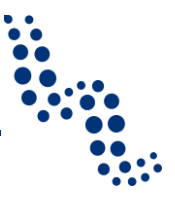

# Edit Alternative Page Language "Test news 1" on page "Testnews 1"

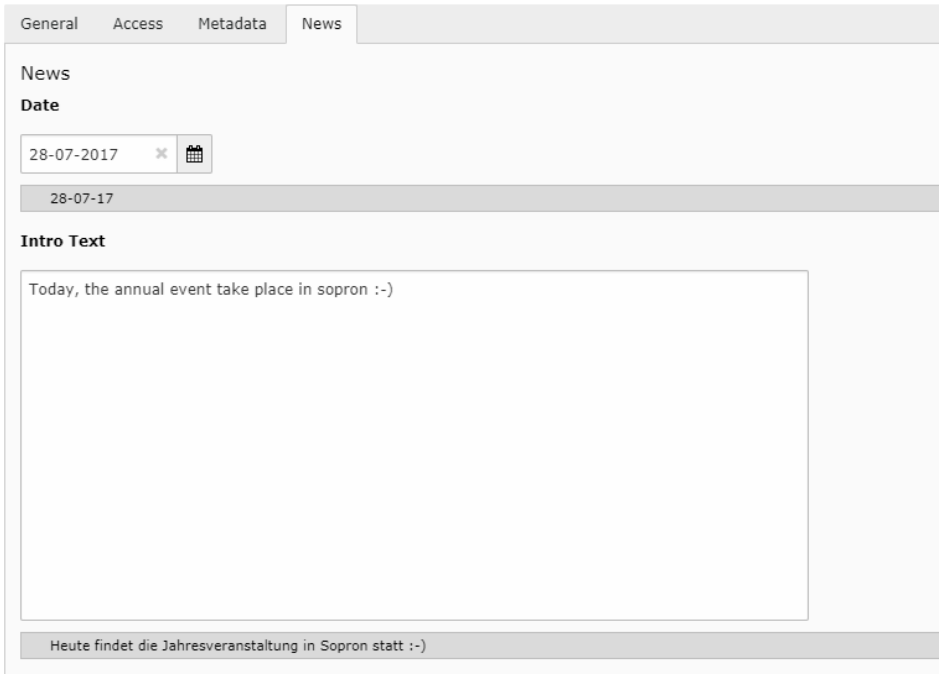

Mittels Rechtsklick auf einen Newseintrag im Seitenbaum können Sie bereits bestehende Newseinträge kopieren (Page Actions  $\rightarrow$  Copy), um dann einfach den Inhalt zu ändern. Diese Lösung könnte den Aufwand erleichtern und Fehler vermeiden.

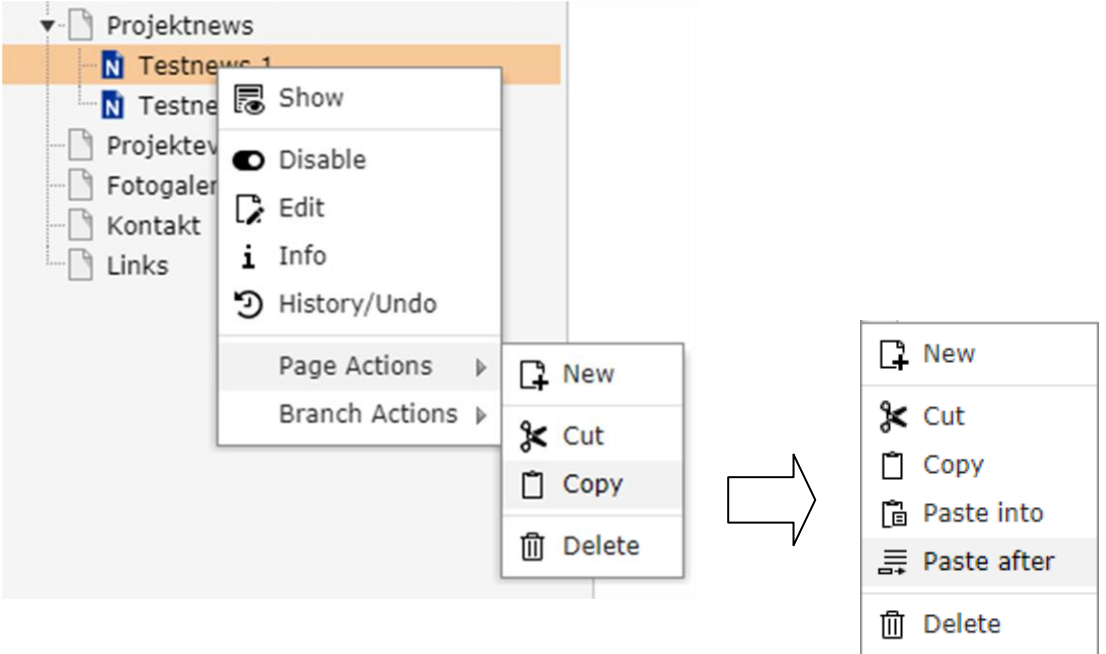

Sobald Sie auf "Copy" klicken, wird der jeweilige Seiteneintrag für den Redakteur unsichtbar kopiert. Danach klicken Sie erneut mit der rechten Maustaste auf einen Eintrag in den Projektnews. Wählen Sie nun das im Untermenü neu hinzugekommene "Paste After" aus. Der kopierte Inhalt wird dann - standardmäßig im Frontend ausgeblendet - unter dem ausgewählten Element angezeigt. Wie bereits zu Beginn des Kapitels erwähnt, können die Newseinträge manuell verschoben werden.

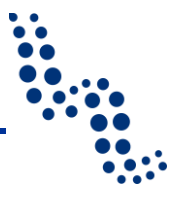

# <span id="page-9-0"></span>**3.6 Inhaltselemente ein-/ausblenden**

#### $\triangleright$  Testnews 1

Sollten Sie ein "Minus"-Icon sehen - z.B. im Seitenbaum bei einem Seitenelement oder bei einem Inhaltselement - so heißt das, dass der jeweilige Content NICHT im Frontend ersichtlich ist. Standardmäßig sind alle in Typo3 kopierten Elemente (auch Übersetzungen zählen dazu) ausgeblendet. Dies hat den Sinn, dass hier zuerst die Inhalte adaptiert werden und erst danach veröffentlicht werden sollten.

Typo3 bietet eine bequeme Möglichkeit, um in Bearbeitung befindlicher Content-Elemente auszublenden, um diese losgelöst von der Frontend-Darstellung ändern zu können. Dazu finden Sie im Kontext-Menü neben dem "Bearbeiten" Symbol einen grafi-

schen Switcher . Wird dieser betätigt, ändert sich die Ansicht und der Switcher ist

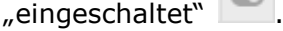

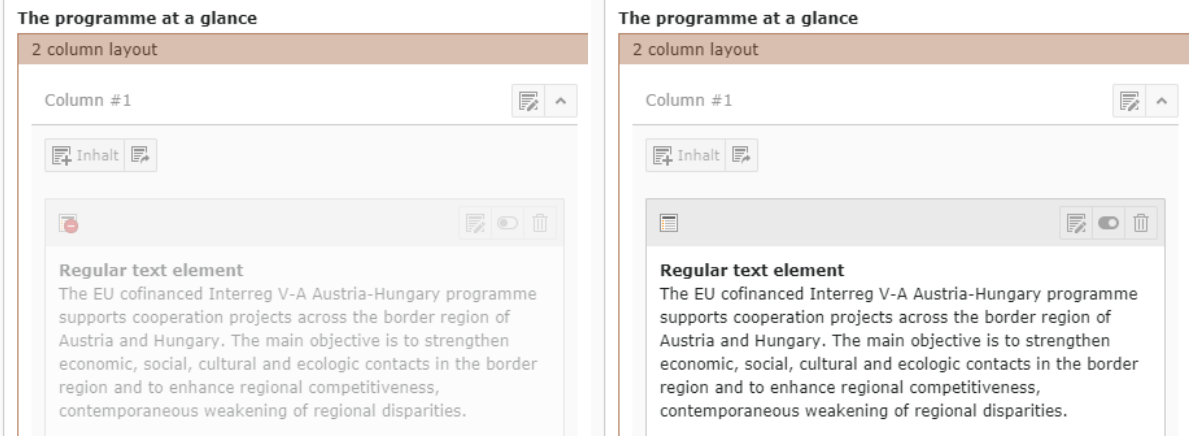

# <span id="page-9-1"></span>**3.7 Bilder für Webseite optimieren**

Bitte beachten Sie dazu, dass Bilder, die in ein CMS geladen werden, den Voraussetzungen für "Bilder im Web" entsprechen sollten: JPEG und PNG sind die Bildformate für das Internet: PNG ist besser für Grafiken, JPEG ist das Format für Fotos. Im Internet spielen nur die Pixel-Abmessungen eine Rolle – z.B. 600 Px x 360 Px. Die Auflösung (z.B. 300 dpi) richtet sich nur an den Drucker. Egal ob 300 dpi oder 72 dpi eingesetzt werden, die Darstellung des Bildes ändert sich nicht. Prinzipiell gilt: keine Bilder grösser als 1600 Pixel (längere Seite). In GIMP oder Photoshop gibt es die Möglichkeit, in einem extra Dialogfenster die benötigten Bilder für Websites optimiert zu speichern $^2$ :

- 1. Darauf achten, dass das Profil des Bildes mitgespeichert wird gleich ob sRGB oder AdobeRGB.
- 2. Unter den Voreinstellungen von Photoshop das Speichern des Vorschaubildes deaktivieren. Das Vorschaubild macht den größten Teil des zusätzlichen Speichers aus, der durch den Befehl "Datei/Speichern unter" im Vergleich zu "Für Web speichern" verbraucht wird. Die verbleibende, relative kleine Differenz gebührt dem EXIF- und dem IPTC-Tag des Bildes.

1

<sup>2</sup> <https://ivent.de/bilder-fotos-internet-speichern>

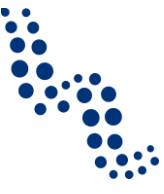

- 3. Wenn IPTC- und EXIF-Tag erhalten bleiben sollen, das Foto in Photoshop mit "Datei/Speichern unter" speichern.
- 4. Bildqualität beim Komprimieren mit "Für Web speichern" bei kleinen Bildern auf 70 bis 80 auf der Skala von 0 bis 100 einstellen. Mehr als 80% bringt bei der Betrachtung in Originalgröße keinen Qualitätsgewinn, die Bildgröße steigt aber ab 80 überproportional. Das gilt genauso für »Speichern unter«: Bildqualität auf 7 bis 10 einstellen, denn bei einer höheren Einstellung der Qualität steigt die Bildgröße unnötig an. Ein Qualitätsgewinn ist dabei aber nicht zu verzeichnen.
- 5. Bei großen Bildern (~400 px Breite) darf die Qualität auf einen geringeren Wert eingestellt werden. Größere Fotos wirken auch bei 50% Qualität noch scharf mit brillanten Farben.

# <span id="page-10-0"></span>**3.8 Mediathek befüllen**

Auf der Microsite können Sie Bilder sowie auch andere Dateien/Medien der Öffentlichkeit zur Verfügung stellen. Diese sollten zum einfachen managen der Inhalte in der Mediathek hochgeladen und administriert werden. Zur Mediathek gelangen sie wie folgt:

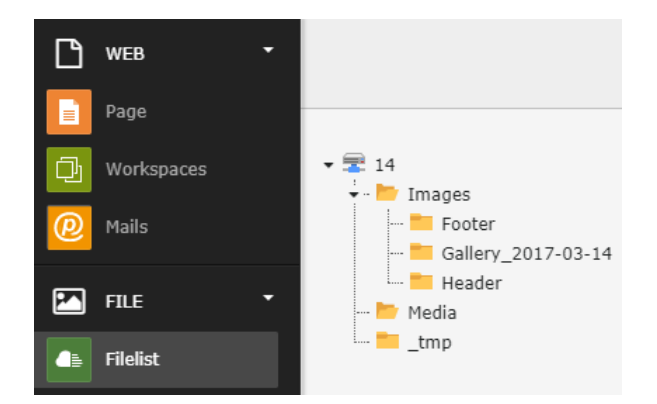

Um Dateien in die Mediathek hochzuladen, wählen Sie zuerst den gewünschten Ordner

aus und klicken dann auf  $\left| \frac{d}{d} \right|$  "Dateien hochladen" oder ziehen Sie einfach die ausgewählten Dateien in den Bereich unter der Ordnerüberschrift (siehe Bild).

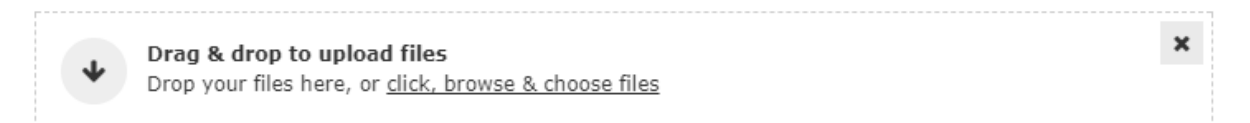

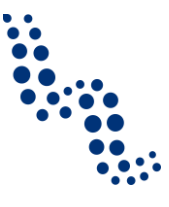

# <span id="page-11-0"></span>**3.9 Gallery Bilder für die Webseite nutzen**

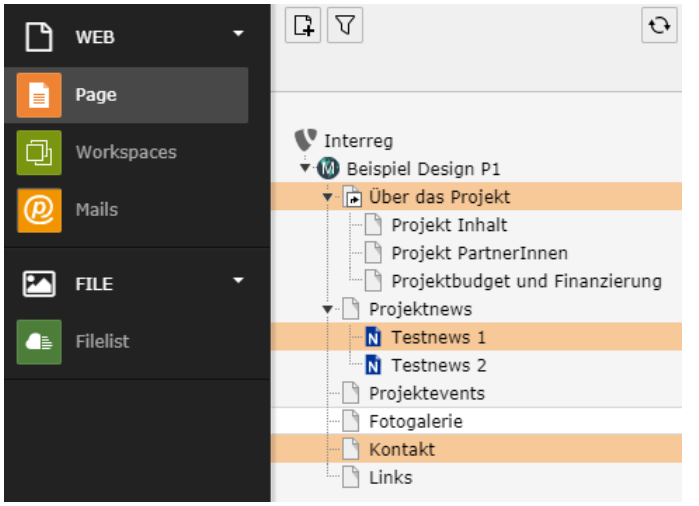

Klicken Sie in der Seite "Fotogalerie" im Element mit dem Fotogrid Icon **in auf** "bearbeiten". Sie gelangen dann zur Maske. Dort wählen Sie "Add Image" aus.

 $\boxed{\Xi}$  Content  $\boxed{\Xi}$ 服 尾●血  $\boxed{E}$  Content  $\boxed{E}$  $\boxed{\phantom{a}}$ TBE file selector - Google Chrome  $\overline{\mathbf{r}}$ 0 图 ☆ : Folder Tree: Files  $5<sup>1</sup>$  $\begin{array}{ccc}\n\bigstar & \mathfrak{f} & \mathfrak{L}\n\end{array}$  $\bullet \cong 14$ Search ..<br>V-A AT-HU 2014-2020/Microsites/Beispiel Design P1/ [3] Fotogalerie [170]  $\frac{1}{2}$  -  $\frac{1}{2}$  Images Timages<br>|-- ■ Tooler<br>|-- ■ Toallery\_2017-03-14 Display thumbnails<br>|-- ■ Header Fotogalerie"  $\begin{tabular}{|c|c|c|c|c|} \hline \rule{0pt}{2.5ex} & \rule{0pt}{2.5ex} & \rule{0pt}{2$  $\sim$  /be user uploads/14/Images/Gallery 2017-03-14/  $+ \, \mid {\bf i} \mid$ 4IMG\_3230.JPG  $\Box$  $+ i$  $\Box$ **MIMG 3261.JPG**  $\hbox{ }$ **MIMG 3314.JPG**  $\pm$   $\pm$ MIMG\_3355.JPG  $+$   $\mid$  i  $\hbox{ }$ Columns:  $\pm$   $\,$  i  $\Box$ Content  $\overline{\phantom{0}}$ **H**IMG 3433.JPG **Grid Container**  $\checkmark$ Unload files: Path:/be\_user\_uploads/14/Images/Gallery\_2017-03-14/  $\ddot{\phantom{0}}$ Dateien auswählen Keine ausgewählt **Allowed file extensions:** CIF JPG JPEG TIF TIFF BMP PCX TGA PNG PDF AI SVG □ Add image | <mark>±</mark> Select & upload files allowed file extensions:<br>| GIF | DPG | DPEG | TIF | TIFF | BMP | PCX | TGA | PNG | PDF | AT | SVG | Center  $\Box$ Restrict dimensions to 215x144 pixels  $\Box$ Page Content NEW

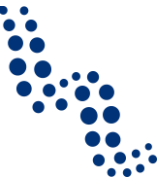

Danach wählen Sie die gewünschten Bilder aus und importieren Sie diese mit Klicken auf

鷗 oder Klicken direkt auf den Dateinamen. Danach schließt sich die Maske und die

Fotos werden importiert. Die Fotos können dann mittels UP and DOWN Pfeil · in die richtige Reihenfolge verschoben werden.

HOME // PHOTO GALLERY

# PHOTO GALLERY

# Images of our publications

Here you have the opportunity to give information to the publictions.

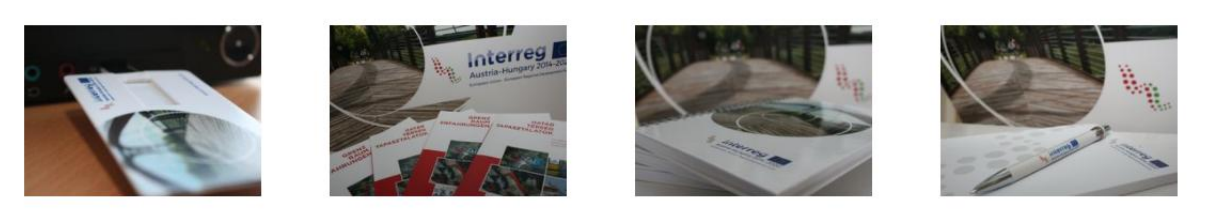

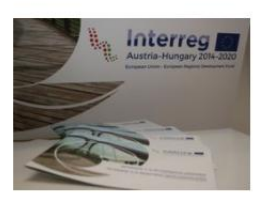

# <span id="page-12-0"></span>**3.10Downloads zur Verfügung stellen**

Für die Erstellung eines Downloadbuttons müssen Sie ein neues Element innerhalb einer

Download

Seite erstellen, das Sie wie folgt auswählen: Neues Inhaltselement  $\mathbb{F}^{\text{Content}}$  + dyna-

mische Inhaltselemente  $\rightarrow$  Download

Danach sehen Sie diese Maske:

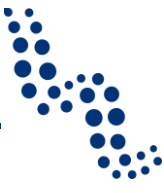

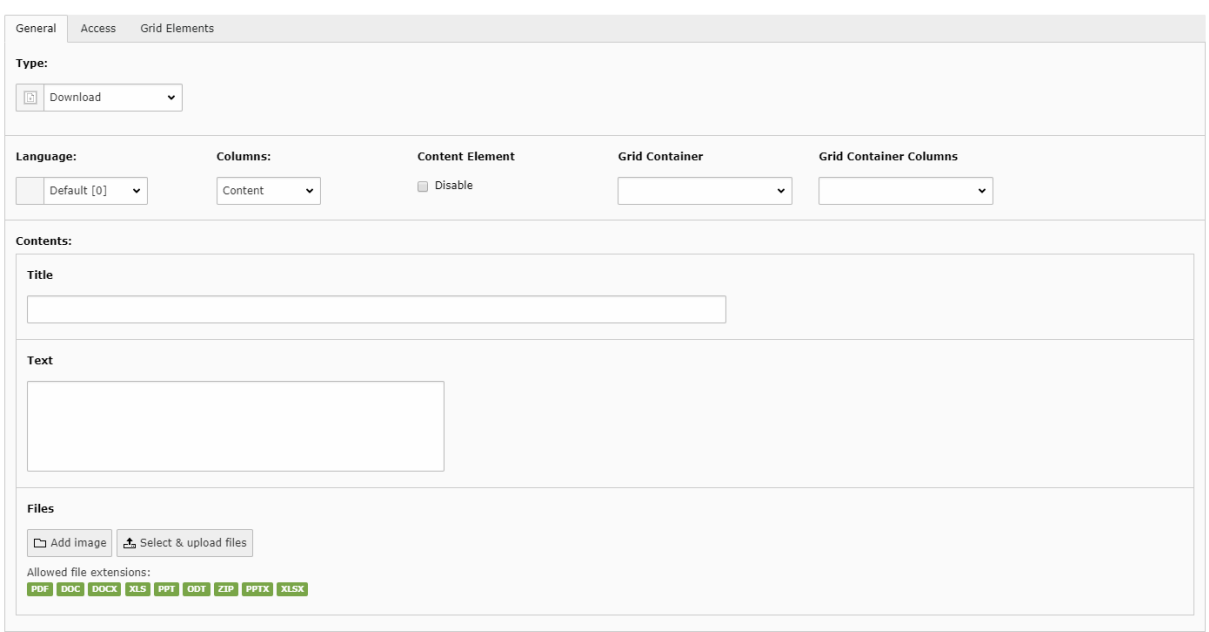

In dieser Maske können Sie bei "Bild hinzufügen" bereits in der Mediathek befindliche Bilder neu verlinken. Für einen strukturierten Aufbau der Inhalte auf der Webseite wird dringend empfohlen, die zur Verfügung gestellten Inhalte (Bilder, aber auch andere Dateien) in die Mediathek hochzuladen und anschließend auf der Webseite zu verlinken anstatt Dateien direkt auf den Inhaltsseiten hochzuladen.

Aus Sicherheitsgründen sind nur folgende Dateiformate möglich:

Allowed file extensions: PDF DOC DOCX XLS PPT ODT ZIP PPTX XLSX

Dateien werden folgendermaßen aus der Mediathek importiert:

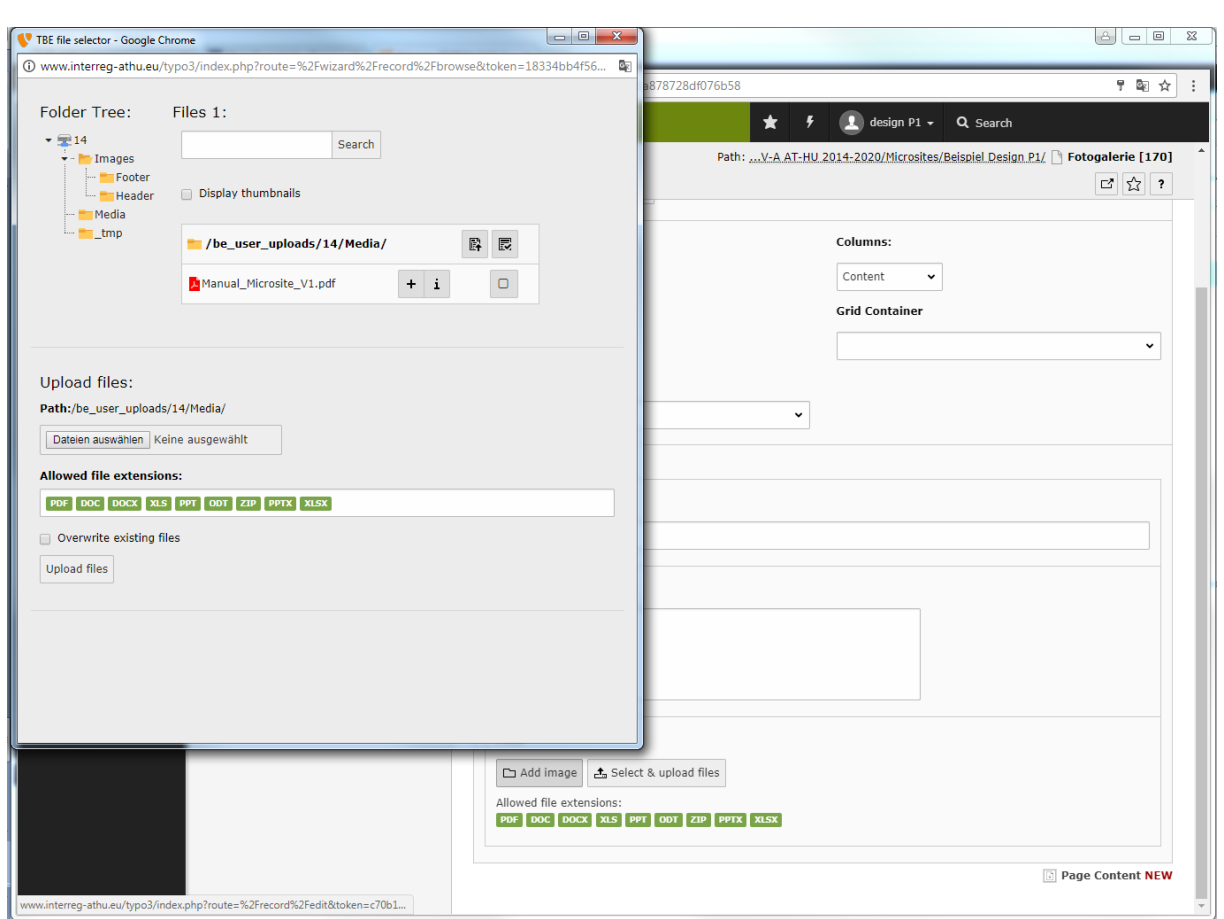

In der Upload-Maske können Sie außerdem noch Titel, Beschreibung und Metadaten ändern.

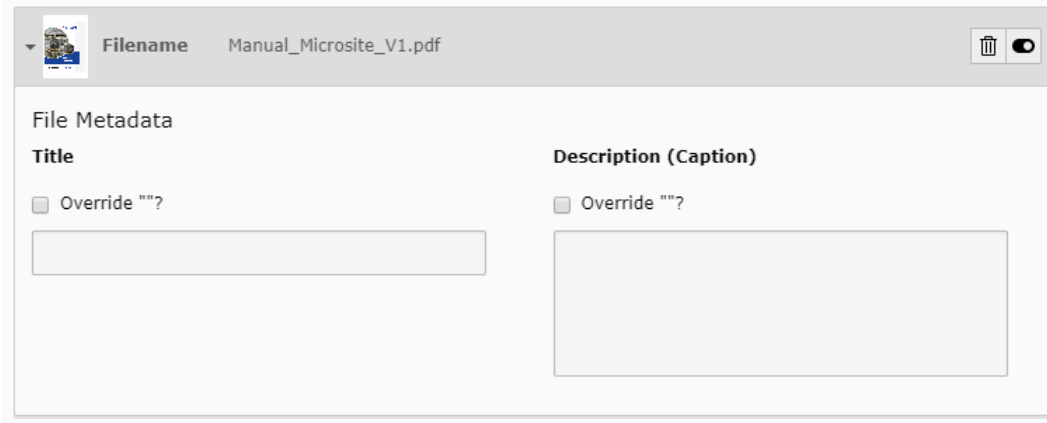

Sie können auch eine weitere Datei in dasselbe Element einfügen. Sobald dies erfolgt, ändert sich der Stil. Der einzelne Button weicht einer Listendarstellung:

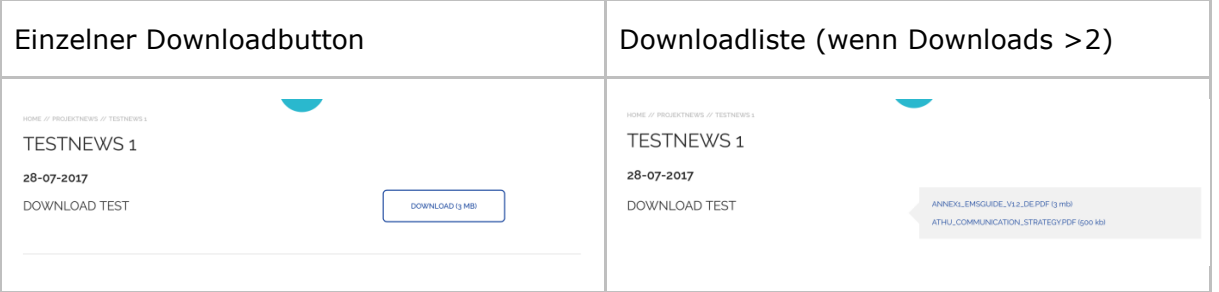

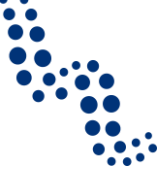

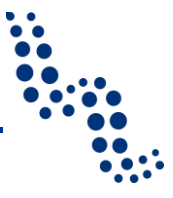

# <span id="page-15-0"></span>**3.11Übersetzungen / Sprachen**

Typo3 bietet eine starke, aber umfangreiche Übersetzungslandschaft an. In den folgenden Schritten wird beschrieben, wie eine Standardseite übersetzt werden kann. Für die Interreg Website stehen die Sprachen Deutsch, Englisch, und Ungarisch zur Verfügung, wobei Deutsch als Ausgangssprache definiert ist.

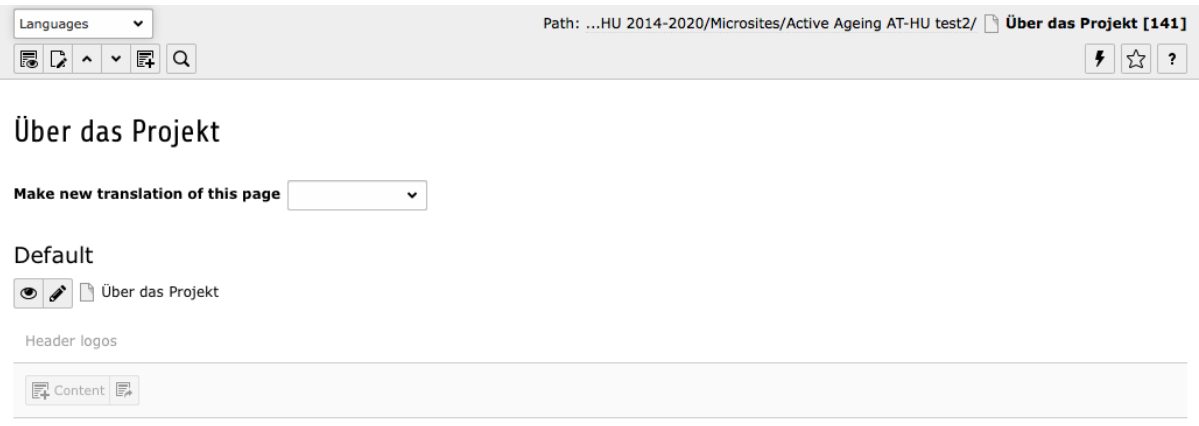

Weil die Ausgangssprache Deutsch ist, muss immer zuerst das deutsche Inhaltselement bzw. die deutsche Seite erstellt werden. Um diese bereits erstellte Seite zu übersetzen, muss oben in der Leiste "languages" ausgewählt sein. Dann erscheint der Bereich "Make new translation of this page". In diesem Dropdown kann die Sprache gewählt werden, in der die neue Übersetzung erscheinen soll.

Nach Auswahl der Sprache müssen Sie zuerst den neuen Seitentitel in gewünschter Sprache eingeben, damit die Seite auch in der zusätzlichen Sprache aufgebaut werden kann.

Sobald Sie dies erledigt und gespeichert haben, können Sie mit Klicken auf Weller zurücknavigieren. Danach ist der neu angelegte Page Record rechts neben dem ursprünglichen Inhalt schon zu sehen:

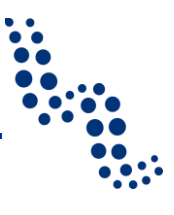

# Über das Projekt

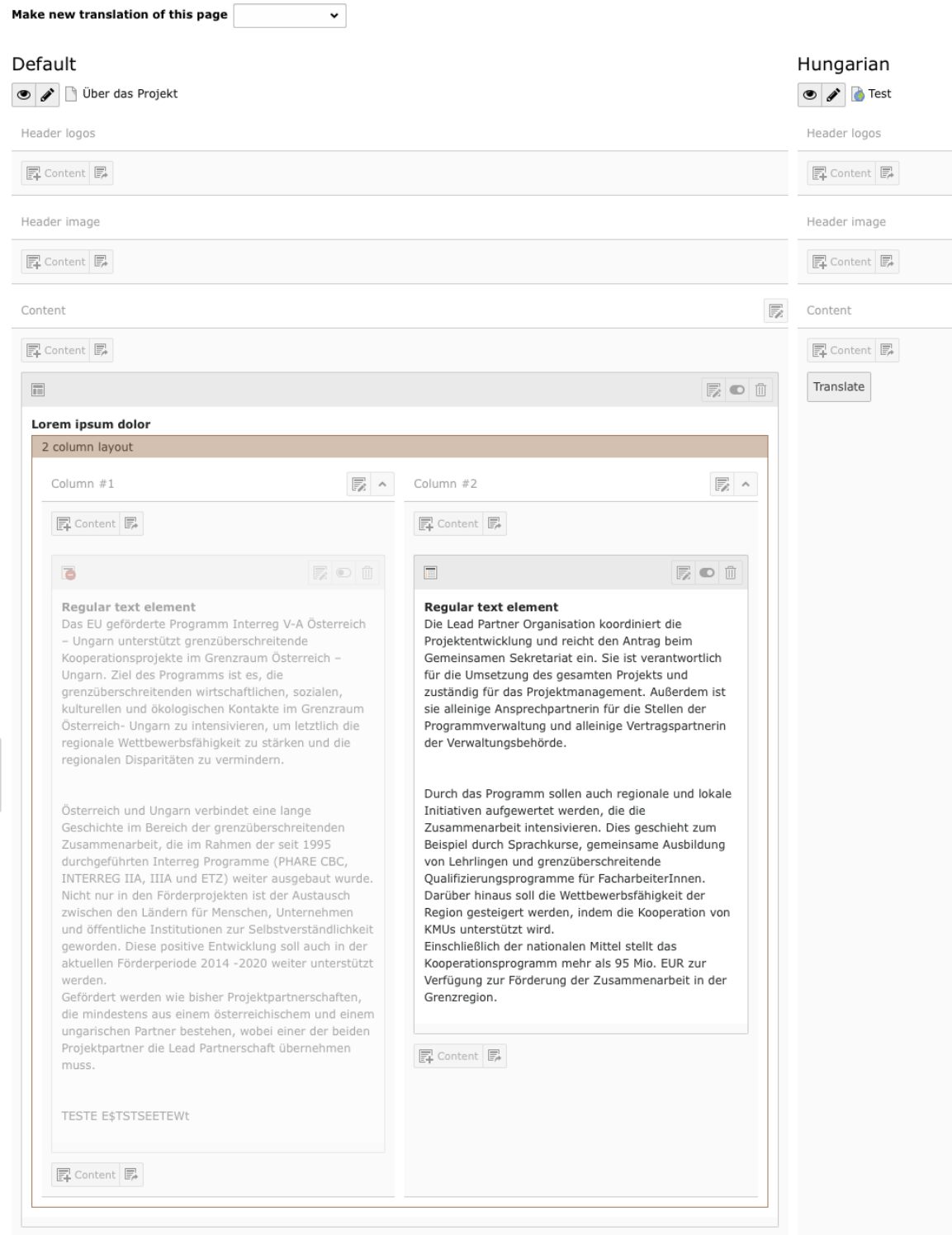

Klicken Sie dann auf TRANSLATE.

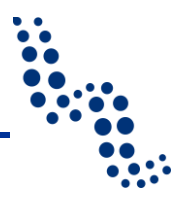

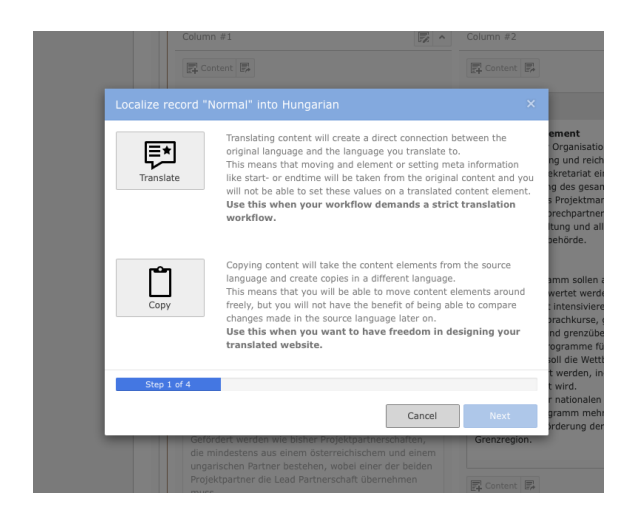

Wählen Sie die erste Option "Translaste" aus und folgen Sie dem 4stufigen Prozess. Sobald Sie diesen Prozess beendet haben, sehen Sie den kopierten Inhalt des Originals in der rechten Spalte. Standardmäßig ist dieser im Frontend ausgeblendet, da dieser **Text noch in die gewünschte Sprache übersetzt werden muss**. Wichtig: hier sind standardmäßig sowohl die einzelnen Elemente als auch das übergeordnete Elemente ausgeblendet. Um nach erfolgreicher Übersetzung diese im Frontend zu sehen, müssen ALLE Elemente eingeblendet werden.

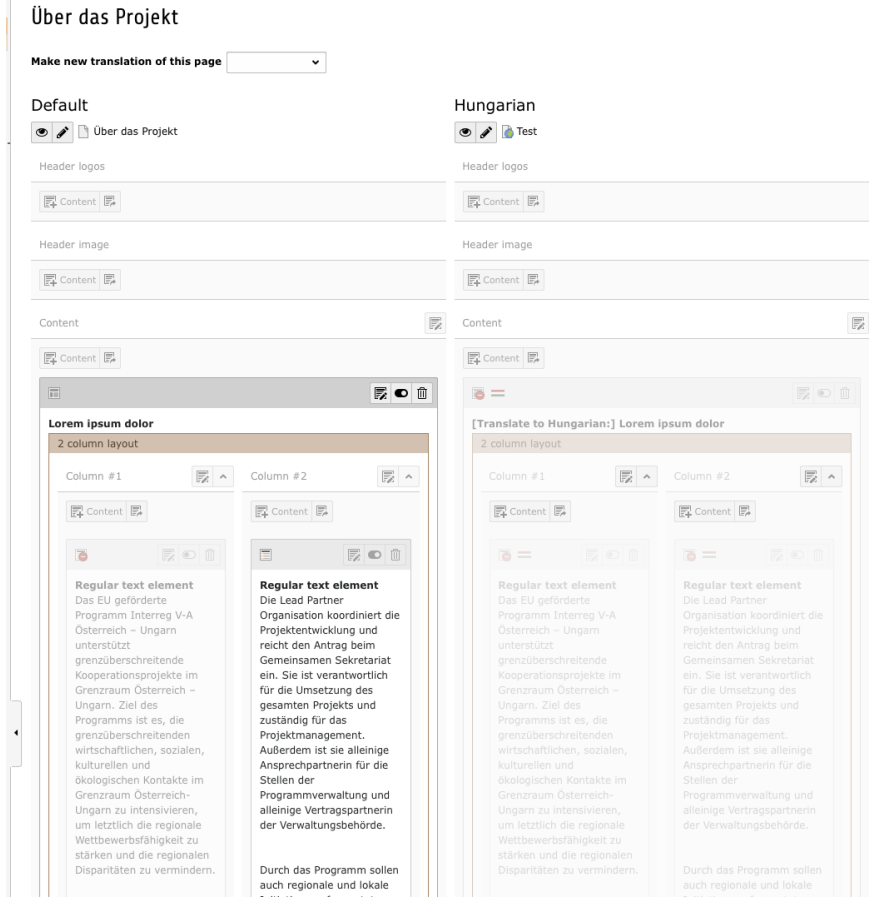

Bei Verwendung der Vorlagen sind die Inhaltselemente bereits in den verschiedenen Sprachen vorhanden. Somit muss der Text des Inhaltselements nur mehr in die jeweilige Sprache übersetzt werden.

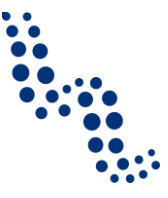

# <span id="page-18-0"></span>**3.12Verlinkung erstellen**

Um entweder auf externe oder interne Inhalte bzw. Seiten zu verweisen, können Links gesetzt werden. In den folgenden Schritten wird beschrieben wie ein externer Link gesetzt werden kann.

1. Gewünschten Text markieren und anschließend auf das Linksymbol  $\overline{\mathscr{E}}$  klicken

Edit Page Content "Regular text element" on page "Links"

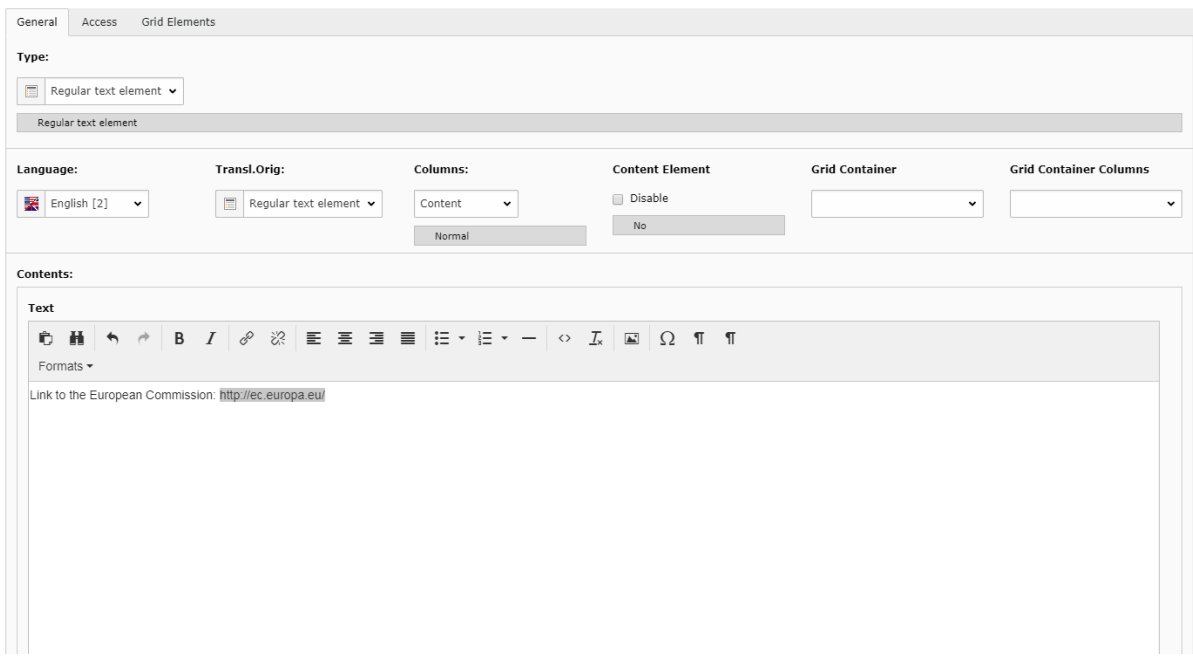

2. Register "External URL" auswählen, URL-Adresse eingeben und auf "Set Link" klicken

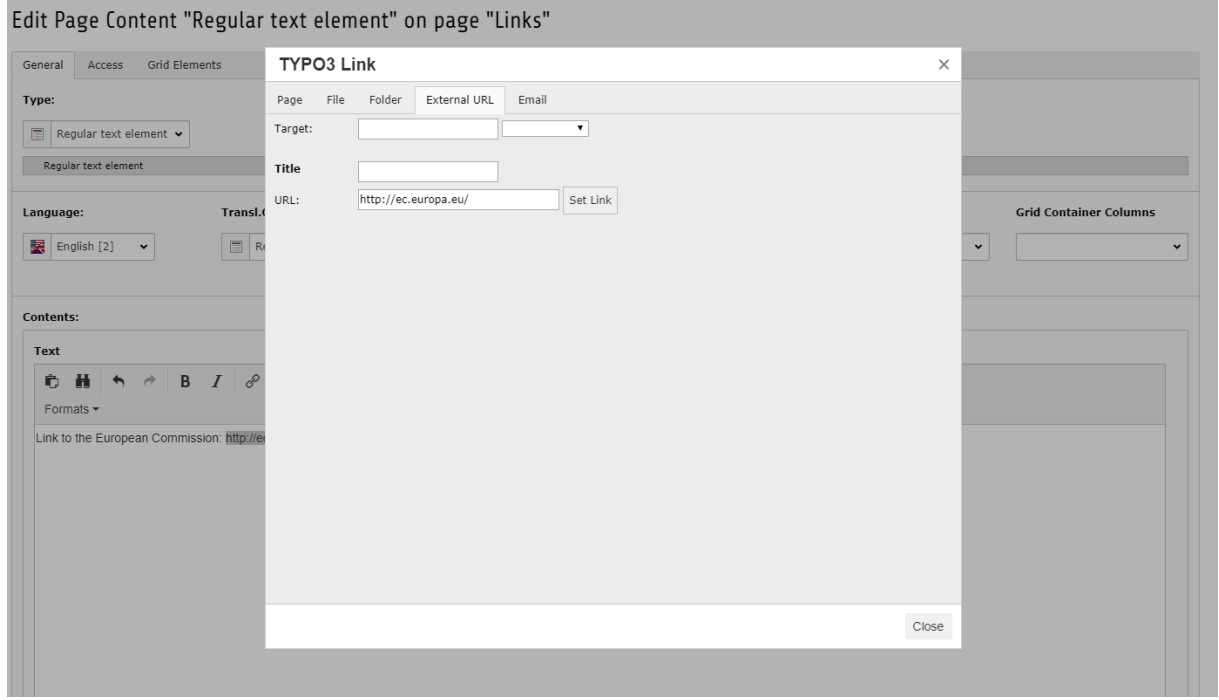

3. nach erfolgreichem Setzen des Links erscheint der verlinkte Text in blauer Farbe

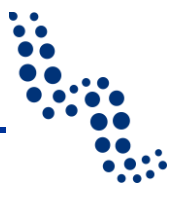

Edit Page Content "Regular text element" on page "Links"

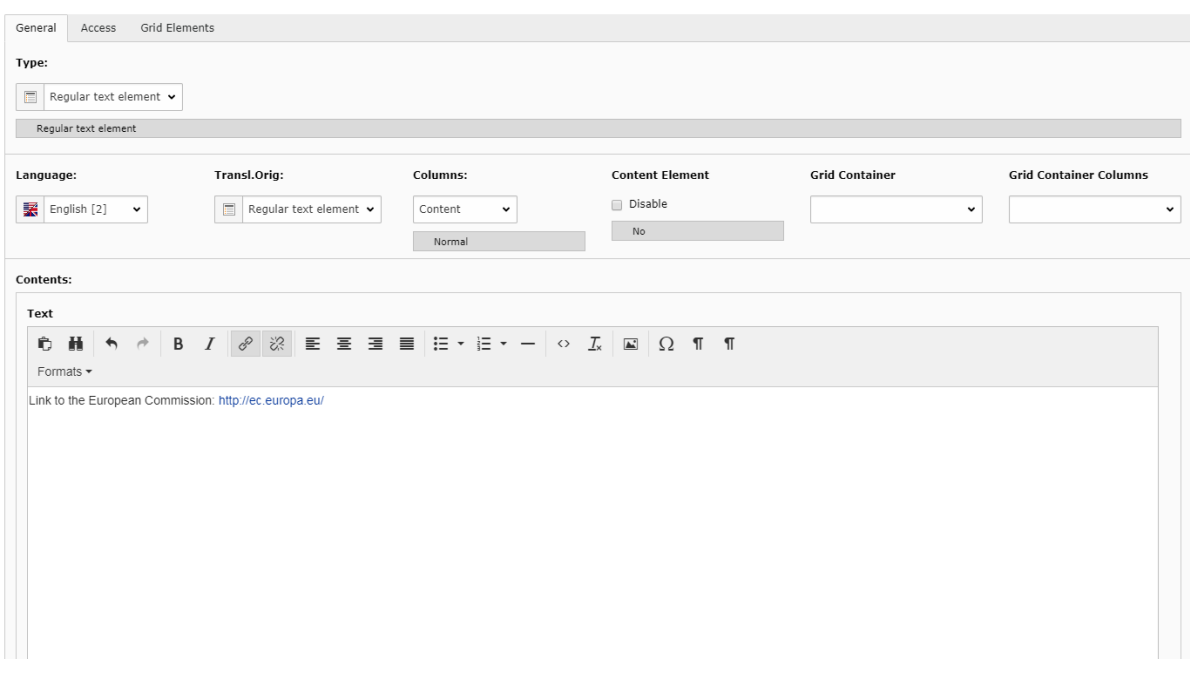

# <span id="page-19-0"></span>**4 Aufbau und Inhalte Microsites**

Bei der Erstellung von Inhalten (Contents) sollte immer das Design der Webseite berücksichtig werden. Es sollten grundsätzlich die vorgeschlagene Menüstruktur beibehalten und die zur Verfügung gestellten Vorlagen auf den (Sub-)Seiten verwendet werden. Diese können ganz einfach kopiert werden. Die vorgeschlagene Menüstruktur sieht wie folgt aus:

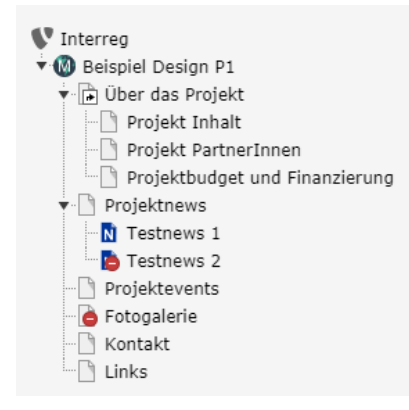

# <span id="page-19-1"></span>**4.1 Startseite**

Die Startseite ist an dem Icon mit dem grünen "M" erkennbar. Auf der Startseite soll das Projekt zusammengefasst dargestellt werden. Hier ein Beispiel:

HOME

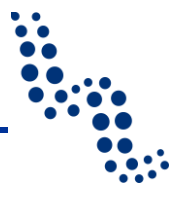

# SAMPLE DESIGN P1

# Welcome to our website!

The cooperation programme Interreg V-A Austria-Hungary is a European funding programme that encourages cross-border cooperation in the border region to find solutions for common regional challenges.

Amongst others, the programme focuses on projects in the field of environment, especially on the management of common landscape. This goes from projects about conservation of biodiversity in national parks along the border, to measures to support the common natural and cultural heritage. Another key aspect is mobility: The main aim is to better connect the region to the TFN-T network to enhance accessibility and to encourage a change to sustainable means of transport

By the programme, also the value of regional and local initiatives intensifying cooperation shall be increased. This happens through e.g. language courses, joint trainings of trainees and cross-border schemes for qualification of skilled workers. Furthermore, the competitiveness shall be enhanced in the border region by supporting cooperation of SMEs. Including national resources, the cooperation programme provides 95 m EUR for facilitating cooperation in the border region.

MORE ABOUT THE PROJECT

# <span id="page-20-0"></span>**4.2 Über das Projekt**

Hierbei handelt es sich nur um eine Seite, welche auf die Subseite "Projekt Inhalt" verweist. Die Seite erscheint also nur im Seitenbaum, d.h. es sollen keine Inhalte hinzugefügt werden.

#### <span id="page-20-1"></span>**4.2.1 Projekt Inhalt**

Bei der Subseite "Projekt Inhalt" soll das Projekt jedenfalls ein wenig genauer beschrieben werden. Der Aufbau der einzelnen Textelemente kann entweder einspaltig oder zweispaltig sein. Hier wieder ein Beispiel:

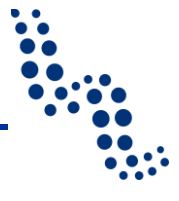

HOME // AROUT THE BROJECT // BROJECT CONTENT

# PROJECT CONTENT

# The programme at a glance

The EU cofinanced Interreg V-A Austria-Hungary programme supports cooperation projects across the border region of Austria and Hungary. The main objective is to strengthen economic, social, cultural and ecologic contacts in the border region and to enhance regional competitiveness, contemporaneous weakening of regional disparities.

Austria and Hungary share a long history concerning cross-border cooperation. The framework of the programmes (PHARE, CBC, Interreg II-A, III-A and ETZ) which started 1995 was improved continuously. The cooperation and interaction between people, companies and institutions became self-evident, not only in the financed projects but in everyday life. This positive development will also be supported in the current period 2014-2020.

Partnerships containing at least one Austrian and one Hungarian partner, from which one has to be the leading partner, are able to be funded as in the former period 2007 - 2013. The lead partner is responsible for the project development and for the application of the project that has to be handed in to the Joint Secretariat. Further responsibilities concern the project management and the implementation of the whole project I ast but not least the lead partner is the only contact organisation for the programme management regarding matters of administration and reporting of the project respectively the only organisation able to sign the contract with the managing authority.

#### Partnership

The following legal entities may act as lead partner or project partner.

- Public or public-equivalent institutions
- Non-profit organisations
- Other institutions which on project level act in public interest
- Private institutions, including private companies, having legal personality

Private individuals, political parties, direct subsidies to individual enterprises and profit-oriented activities within the framework of the project are not eligible.

Furthermore, partner institutions have to be located in the programme area or to be competent in their scope of action for certain parts of the eligible area (like ministries or other national institutions). In only exceptional cases, institutions from outside the programme area can participate in a project, provided they have special expertise not available in the programme area, but being essential for the project.

#### Programme Area

The programme area extends over the area of the Austrian-Hungarian border and comprises the following 11 NUTS 3 regions: Nord-, Mittel- und Südburgenland, Wien, Wiener Umland-Südteil, Niederösterreich Süd, Graz und Oststeiermark, Győr-Moson-Sopron, Vas und Zala. Only those projects can be funded that implement their activities in the programme area

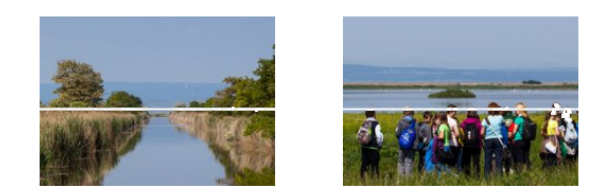

#### <span id="page-21-0"></span>**4.2.2 Projekt PartnerInnen**

Unter diesem Punkt auf der Microsite sollen Daten zum Leadpartner sowie zu den einzelnen Projektpartnern publiziert werden. In der Vorlage werden zuerst die Kontaktdaten des Leadpartner und anschließend der Projektpartner vermittelt. Es können hier entweder nur die Partnernamen und deren Anschriften kommuniziert werden oder auch die Kontaktdaten. Diese können aber auch auf der Seite "Kontakt" vermittelt werden. Die Seite ist zweispaltig aufgebaut (siehe nachfolgendes Bild).

HOME // ABOUT THE PROJECT // PROJECT PARTNER

PROJECT PARTNER

Lead partner

#### Managing authority / Eisenstadt

Regionalmanagement Burgenland GmbH

TATJANA PAAR KIRSTIN ECKHARDT PETER HARING

Tel +43 5 9010-2423 e-mail: ma@interreg-athu.eu A-7000 Eisenstadt, Technologiezentrum, Marktstraße 3 47°49'47.99"N: 16°31'55.60"E

#### Project partner

#### Regional coordination / Burgenland

Regionalmanagement Burgenland GmbH

HARALD LADICH Tel. +43 2682 704 2424 e-mail: harald.ladich@rmb.co.at

TINA JANKOVITSCH Tel. +43 2682 704 2440 e-mail: tina.jankovitsch@rmb.co.at

A-7000 Eisenstadt, Technologiezentrum, Marktstraße 3 47°49'47.99"N: 16°31'55.60"E

#### Regional coordination / Lower austria

Amt der Niederösterreichischen Landesregierung Abteilung Raumordnung und Regionalpolitik

FRANCOIS-EDOUARD PAILLERON Tel. +43 2742 9005-14129 e-mail: francois-eduard.pailleron@noel.gv.at

A-3109 St. Pölten, Landhausplatz 1

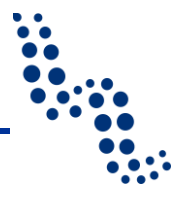

# <span id="page-23-0"></span>**4.2.3 Projektbudget und Finanzierung**

Für die Darstellung des Projektbudgets und der Finanzierung wird eine eigene Vorlage zur

Verfügung gestellt mit nur einem kurzen Textteil und einer Tabelle. HOME // ABOUT THE PROJ **OJECT BUDGET** 

# PROJECT BUDGET AND FINANCING

In total, the project has a budget of € .... The project is co-financed with 85% ERDF (European Regional Development Fund) and with 15% national contribution. The following national institutions are supporting the project beside the European Commission:

- · Nation
- $\bullet$  Federal ministery
- 
- ERDE National contribution Managing authority / Eisenstadt € € Regional coordination / Burgenland  $\epsilon$ .  $\epsilon$ . Regional coordination / Lower austria  $\in$  $\epsilon$ . Regional coordination / Styria  $\in$  $\epsilon$ € Regional coordination / Vienna €  $\epsilon$ Regional coordination / Western  $\in$ transdanubia Total  $\pmb{\epsilon}$  ...  $\pmb{\epsilon}$  ...

# <span id="page-23-1"></span>**4.3 Projektnews**

Auf der Projektnewsseite selbst sollen keine Änderungen vorgenommen werden. Die Seite ist dazu gedacht, einen kurzen Überblick über die einzelnen Newsbeiträge zu geben. Sie können entweder sehr kurze Newsbeiträge auf der Projektnewsseite erstellen oder einen kurzen Beitrag auf der Seite Projektnews mit einem weiterführenden ("read more") langen Beitrag auf einer zusätzlichen Seite. Hierzu folgen Sie den nachfolgend beschriebenen Anleitungen. Bitte verwenden Sie jedenfalls die zur Verfügung gestellte Vorlage für Projektnews und Ankündigungen.

Wenn Sie die Option eines längeren Beitrags auf einer zusätzlichen Seite ("read more") nutzen möchten, muss nur bei den Newseinstellungen im Register News das Häkchen bei "Do not link to detail page" entfernt werden.

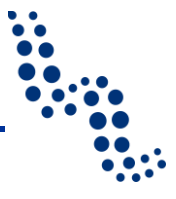

#### Edit Page "Testnews 1"

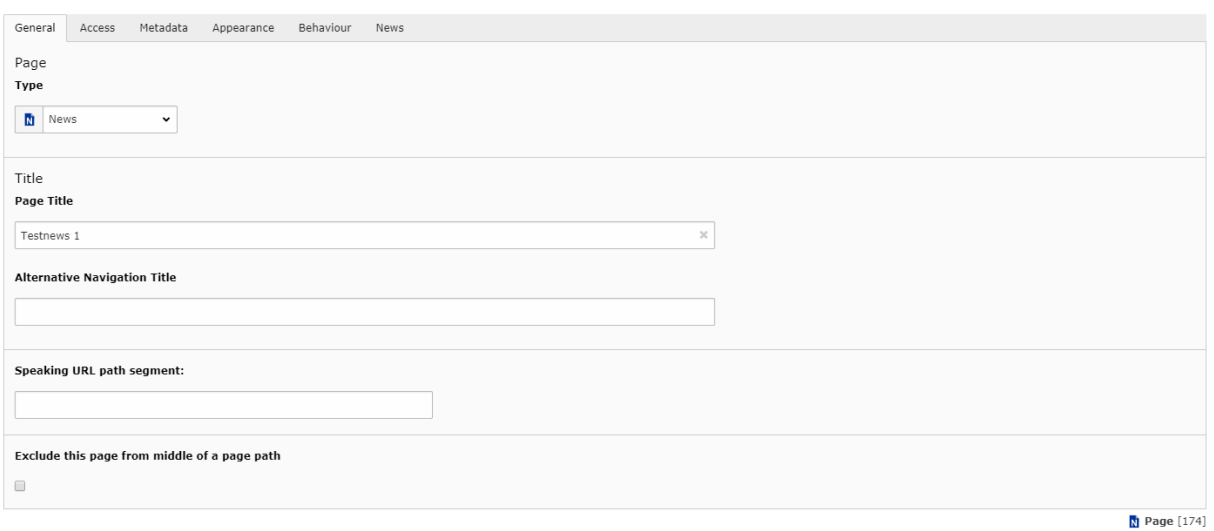

# <span id="page-24-0"></span>**4.3.1 Kurzer Beitrag**

Beim kurzen Beitrag ist nach dem Titel nur noch ein Datum und ein kurzer Newsbeitrag einzutragen.

Edit Page "Testnews 1"

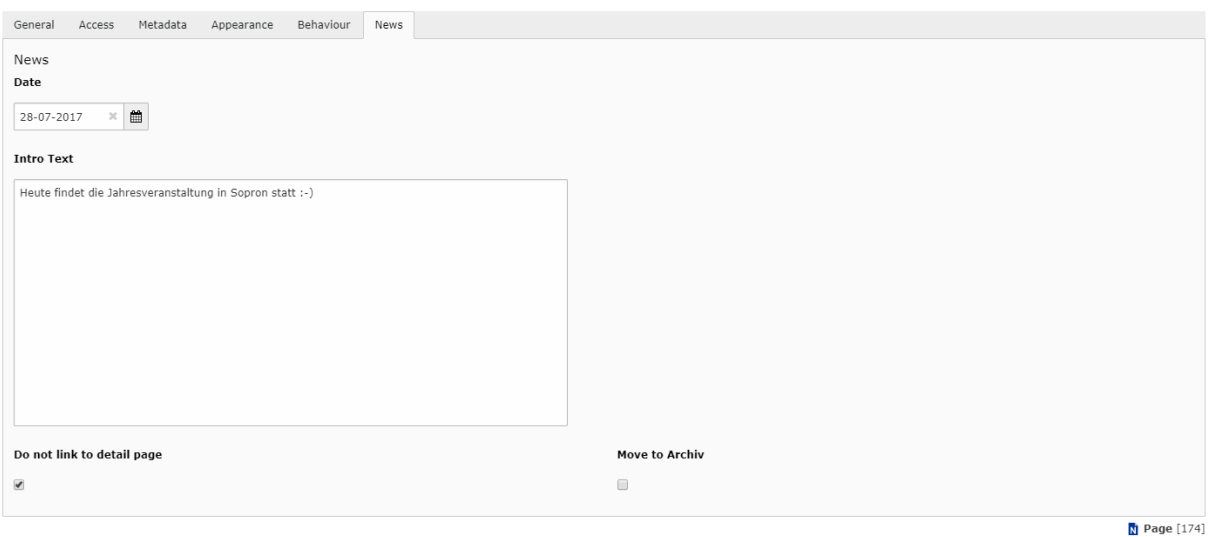

So sieht der Newsartikel dann in der Frontend-Ansicht aus:

HOME // PROJECT NEWS PROJECT NEWS TEST NEWS 1

28-07-2017 Today, the annual event take place in sopron :-)

# <span id="page-24-1"></span>**4.3.2 Langer Beitrag**

Zusätzlich zu den Inhalten im kurzen Beitrag kann beim langen Newsbeitrag eine extra Seite gestaltet werden.

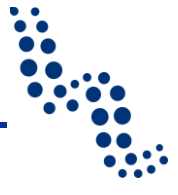

#### Edit Page "Testnews 1"

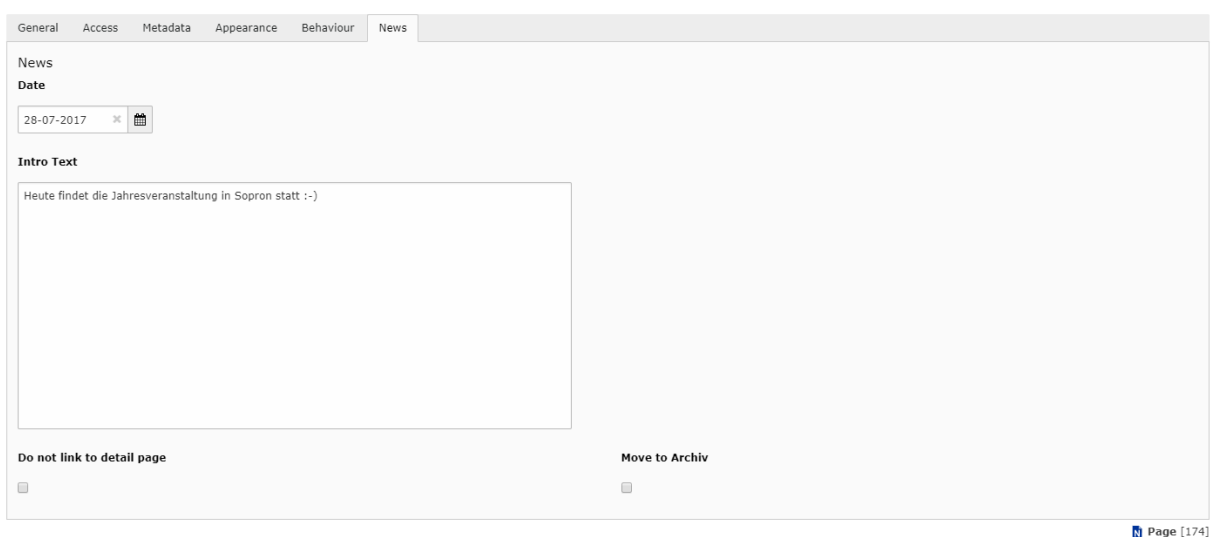

So sieht der Newsartikel dann in der Frontend-Ansicht aus:

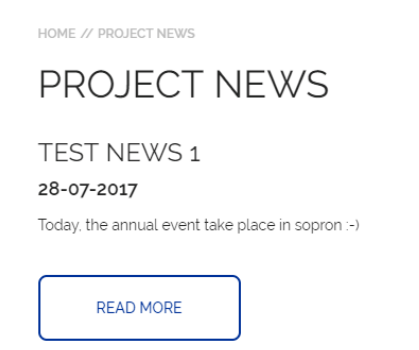

Bei dieser Variante können Inhaltselemente entweder nur im Bereich "Left column" erstellt werden oder auch zusätzlich im Bereich "Right column". Hierbei ändert sich die Darstellung des Beitrages. Hier ein kurzes Beispiel zum Erstellen des Beitrages:

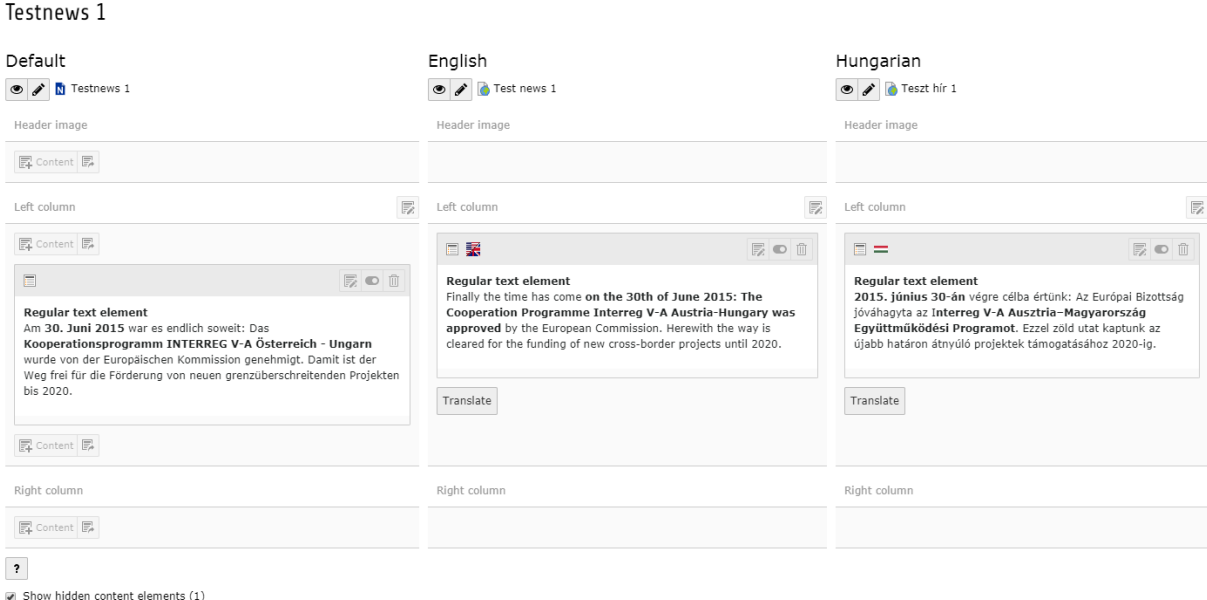

*Version 1.1 / 27.03.2018 26*

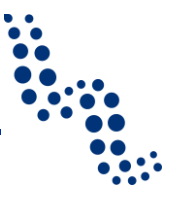

#### Hier nun die dazugehörige Frontend-Ansicht:

HOME // PROJECT NEWS // TEST NEWS 1

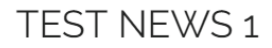

#### 28-07-2017

Finally the time has come on the 30th of June 2015: The Cooperation Programme Interreg V-A Austria-Hungary was approved by the European Commission Herewith the way is cleared for the funding of new cross-border projects until 2020.

**BACK TO OVERVIEW** 

# <span id="page-26-0"></span>**4.4 Projektevents**

Auf dieser Seite können Informationen sowie Dokumente usw. von bzw. für verschiedene Veranstaltungen, wie Workshops, Kick-off,…, welche in Zusammenhang mit dem Projekt stehen zur Verfügung gestellt werden. Hier stehen verschiedene Vorlagen zur Verfügung. Der Aufbau kann hier sehr unterschiedlich sein. Entweder einspaltiger oder zweispaltiger Aufbau, Dokumente zum Downloaden oder Bild und Text. Hier Beispiele zu den verschiedenen Gestaltungsmöglichkeiten:

HOME // PROJEKTEVENTS

# **PROJEKTEVENTS**

Erster Projekt Workshop

#### 21-07-2017

Der erste Projektworkshop hat in Neusiedl am See stattgefunden...

#### Kick-off Veranstaltung

#### 15-07-2017

Die Einladung zur Kick-off Veranstaltung ist als Download verfügbar.

INVITATION PDF (81 kb) INVITATION.PDF (81 kb)

#### Projektkonferenz

10-07-2017

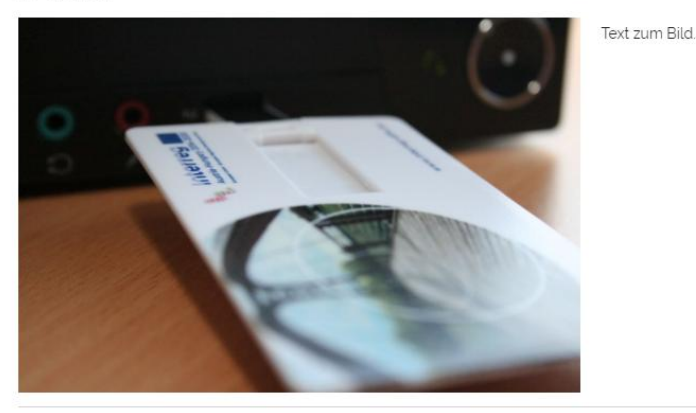

#### Fotos zur Projektkonferenz

#### 12-07-2017

Folgen Sie dem Link zur Fotogalerie.

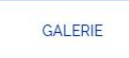

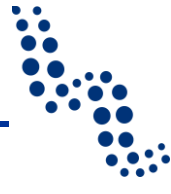

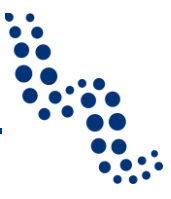

# <span id="page-28-0"></span>**4.5 Fotogalerie**

In der Fotogalerie können die Fotos von den einzelnen Veranstaltungen platziert werden. Dafür gibt es eine eigene Vorlage, welche im Frontend wie folgt aussieht: HOME // PHOTO GALLERY

PHOTO GALLERY

Images of our publications

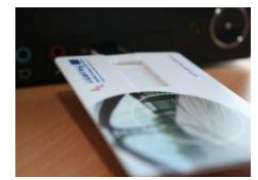

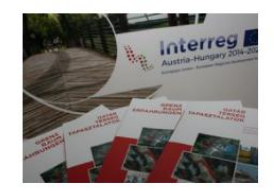

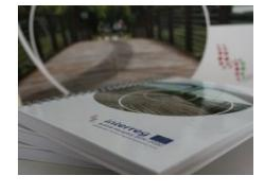

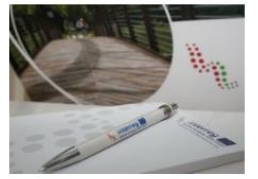

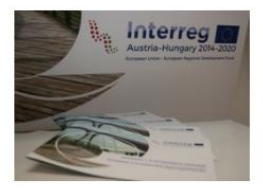

Here you have the opportunity to give information to the publictions.

# Photos of the conference

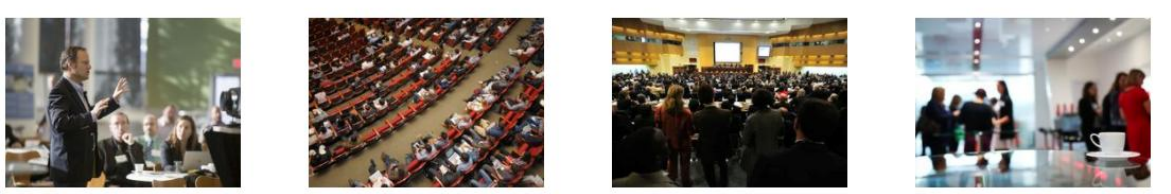

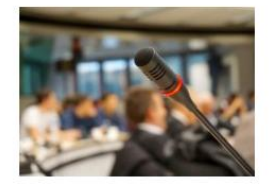

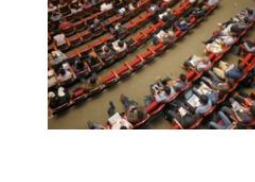

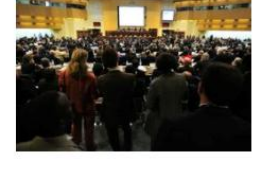

<span id="page-28-1"></span>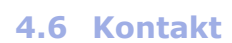

Im Bereich "Kontakt" können die Daten der Ansprechpartner zum Projekt hinterlegt werden.

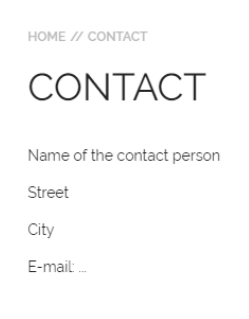

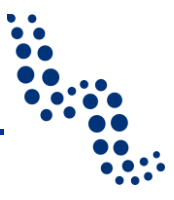

# <span id="page-29-0"></span>**4.7 Links**

In diesem Register soll auf jeden Fall ein Link zur Europäischen Kommission sowie auch zur Programmseite gesetzt werden. Es können hier aber auch Links zu den einzelnen Partnern usw. gesetzt werden.

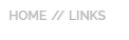

# LINKS

Link to the European Commission: http://ec.europa.eu/

# <span id="page-29-1"></span>**4.8 Link Microsite**

Der Link zur jeweiligen Mircosite Ihres Projekts setzt sich wie folgt zusammen. Es werden keine Sonderzeichen usw. verwendet. Im Falle von Projektnamen aus 2 Wörtern werden diese klein und zusammen geschrieben.

[www.interreg-athu.eu/](http://www.interreg-athu.eu/projektname)**projektname**

Beispiel Projekt "designP1":

[www.interreg-athu.eu/designp1](http://www.interreg-athu.eu/designp1)

Beispiel Projekt "designP1 PLUS"

[www.interreg-athu.eu/designp1plus](http://www.interreg-athu.eu/designp1plus)

# <span id="page-29-2"></span>**5 Go Live / Microsite veröffentlichen**

In der Interreg-Website-Umgebung wurde der Veröffentlichungsprozess so geregelt, dass der Redakteur die Microsite mit Inhalten befüllen kann, jedoch nicht sofort Live schalten. Ist die Seite bzw. der Newsbeitrag fertig, um veröffentlicht zu werden, klickt der Redakteur auf die einzelne Seite bzw. einzelnen Newsbeitrag im Seitenbaum, welche/r überarbeitet bzw. erstellt wurde und veröffentlicht werden soll.

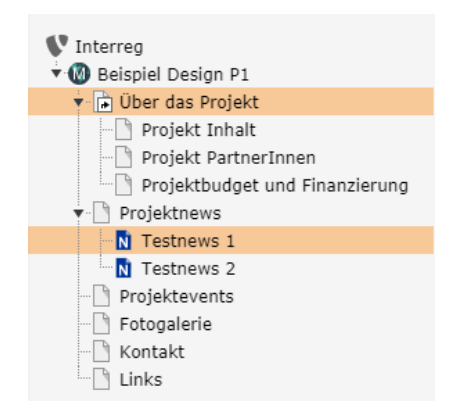

Danach klicken Sie auf das erste Icon unter "Languages":

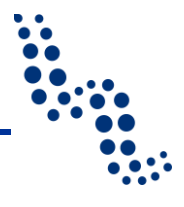

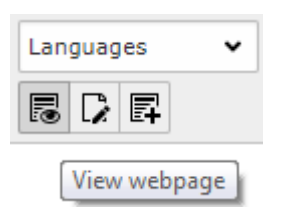

Damit wird ein neuer Tab in Ihrem Browser geöffnet, welche eine Vorschau der Seite bzw. des Newsbeitrags im Frontend darstellt. Sind Sie sicher, alles fertiggestellt zu haben, klicken Sie in der Leiste oben auf "ready to publish".

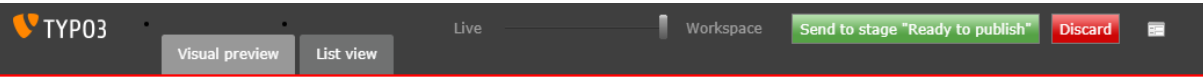

Es öffnet sich ein weiteres Feld (siehe nächstes Bild). Dadurch erhalten die Adressaten eine Benachrichtigung über den Wunsch zur Veröffentlichung der Veränderung.

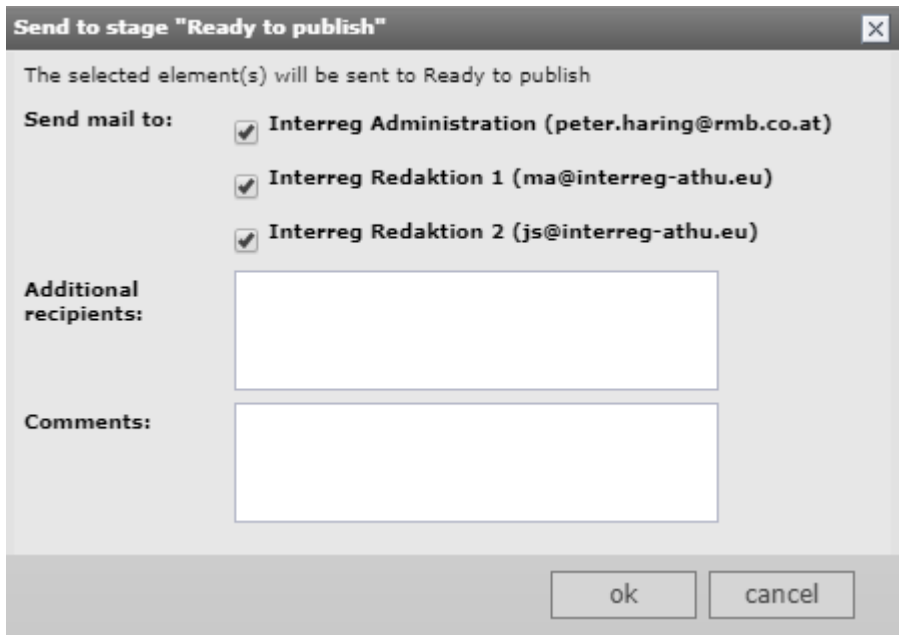

Nach positiver Prüfung der Veränderung gibt dieser die einzelne Seite/den Newsbeitrag zur Veröffentlichung frei und damit ist diese auch öffentlich im Internet zugänglich.

Den Status der veränderten Inhaltselemente der jeweiligen Seiten sehen sie entweder, wenn Sie in der Frontend-Vorschau auf das Register "List view" wechseln

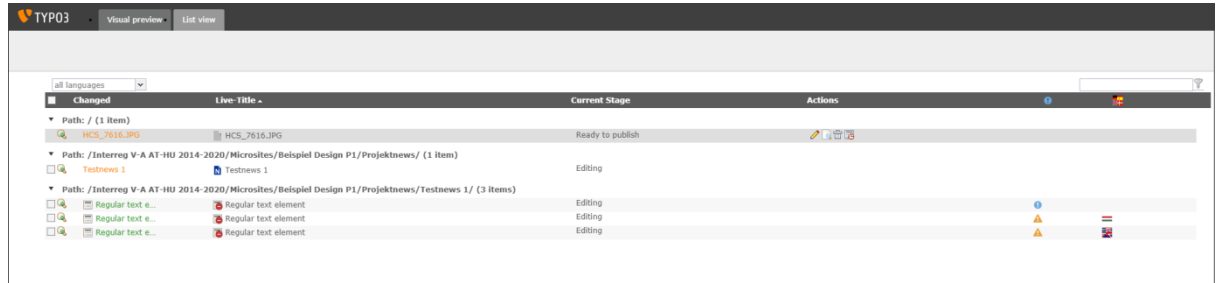

oder wenn Sie im Backend auf der linken Seite zu den "Workspaces" wechseln.

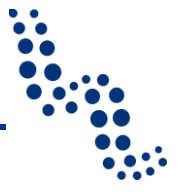

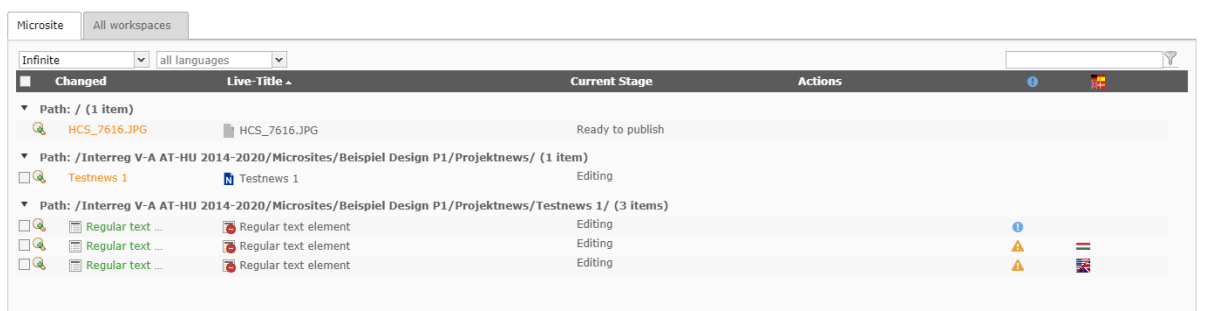

Einzelne Einreichungen von Inhaltselementen können auch über dieses Menü erfolgen. Es kann leider aber nicht gewährleistet werden, dass auch die Inhaltselemente in allen Sprachen erkannt werden. Daher ist diese Option nicht empfohlen! Für die Freigabe die gewünschten Element auswählen und links unten die Option "Send to stage "Ready tp publish"" auswählen. Nach Auswahl der Option erscheint wieder das Feld zur Benachrichtigung für Veröffentlichung.

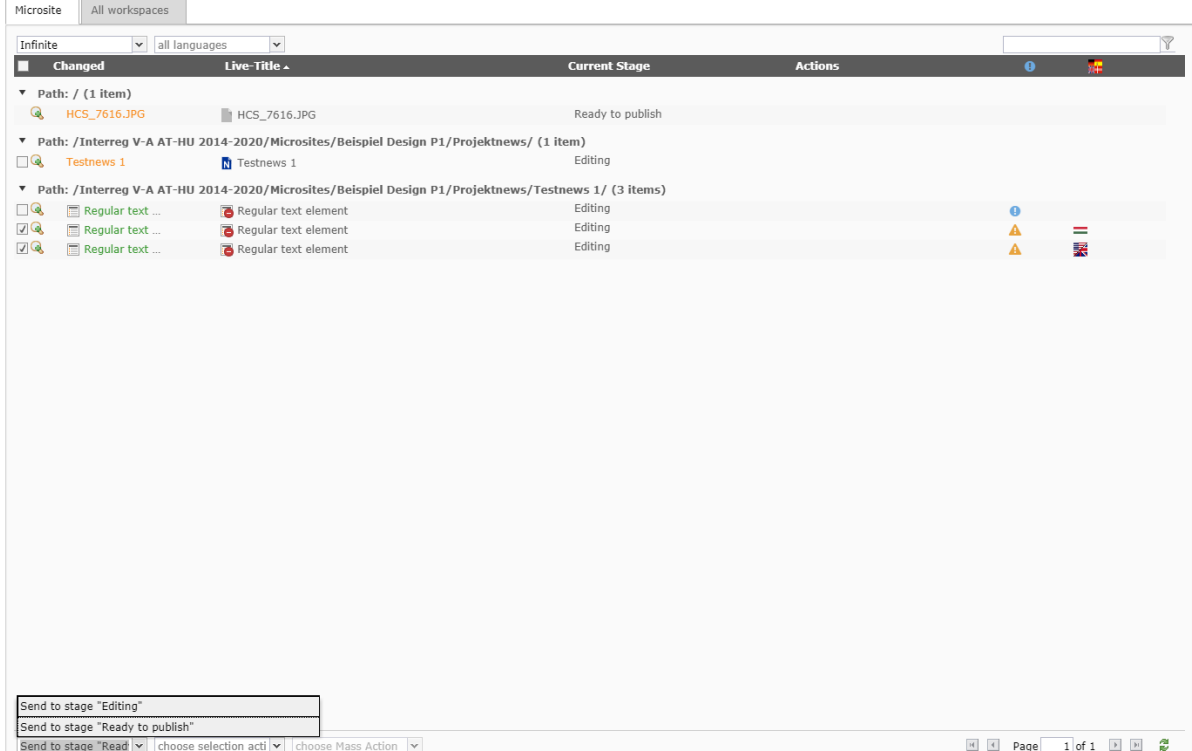

In manchen Fällen kann es jedoch vorkommen, dass einzelnen Funktionen für die Freigabe nicht übernommen wurden. Ein Beispiel dafür wäre die sichtbar bzw. unsichtbar Schaltung von Inhaltselementen bzw. Seiten. In diesem Fall kann es sein, dass nach "ready to publish" dies nicht automatisch auch zur Freigabe übernommen wird. Daher müsste man dieses Element separat zur Veröffentlichung einreichen.

# <span id="page-32-0"></span>**6 TYPO3-Links**

Wir beziehen uns bei allen Ausführungen auf:

<http://www.typo3manual.com/typo3-manual-7/> (ENGLISCH)

<http://www.typo3-hilfe.eu/online-hilfe/basiswissen/grundlegendes/> und

<http://www.typo3-handbuch.net/> (DEUTSCH)

Grundlegendes:

CONTENT ELEMENTE ERSTELLEN

[http://www.typo3manual.com/typo3-manual-7/4-content-element-handling/41-creating](http://www.typo3manual.com/typo3-manual-7/4-content-element-handling/41-creating-content-elements/)[content-elements/](http://www.typo3manual.com/typo3-manual-7/4-content-element-handling/41-creating-content-elements/)

ETWAIGE FORMATIERUNGEN ENTFERNEN (zu beachten beim Kopieren aus Microsoft Word o.Ä.) [http://www.typo3manual.com/typo3-manual-7/4-content-element](http://www.typo3manual.com/typo3-manual-7/4-content-element-handling/46-remove-formatting/)[handling/46-remove-formatting/](http://www.typo3manual.com/typo3-manual-7/4-content-element-handling/46-remove-formatting/)

TYPISCHE INHALTSELEMENTE, die in Typo3 verwendet werden

[http://www.typo3manual.com/typo3-manual-7/5-content-element-types/51-typical](http://www.typo3manual.com/typo3-manual-7/5-content-element-types/51-typical-page-content/)[page-content/](http://www.typo3manual.com/typo3-manual-7/5-content-element-types/51-typical-page-content/)

BILDER ODER VIDEOS einfügen

[http://www.typo3manual.com/typo3-manual-7/6-media-handling-in-content/61-insert](http://www.typo3manual.com/typo3-manual-7/6-media-handling-in-content/61-insert-image-or-video/)[image-or-video/](http://www.typo3manual.com/typo3-manual-7/6-media-handling-in-content/61-insert-image-or-video/)

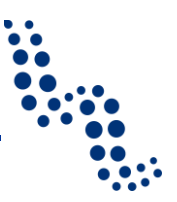